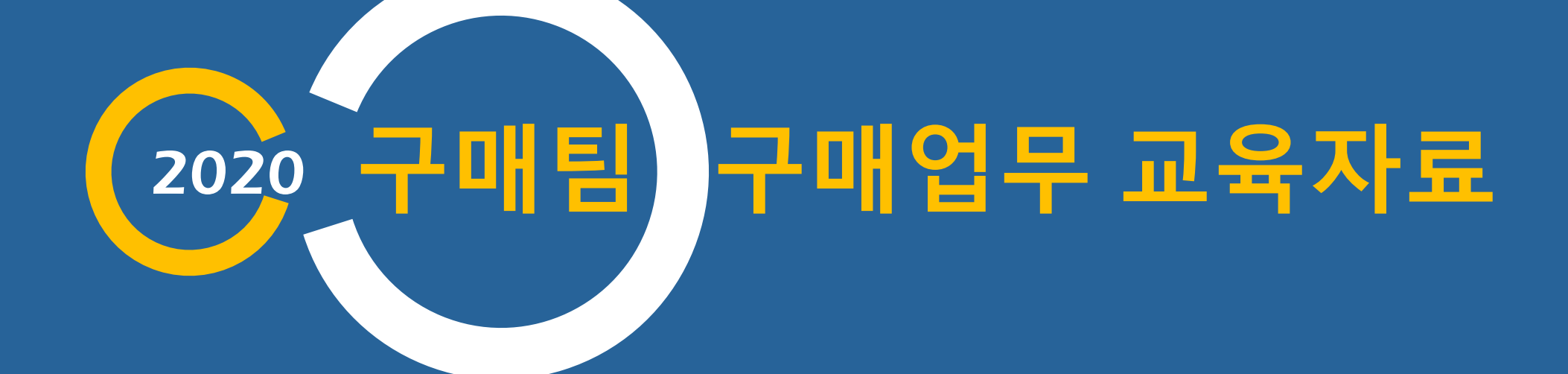

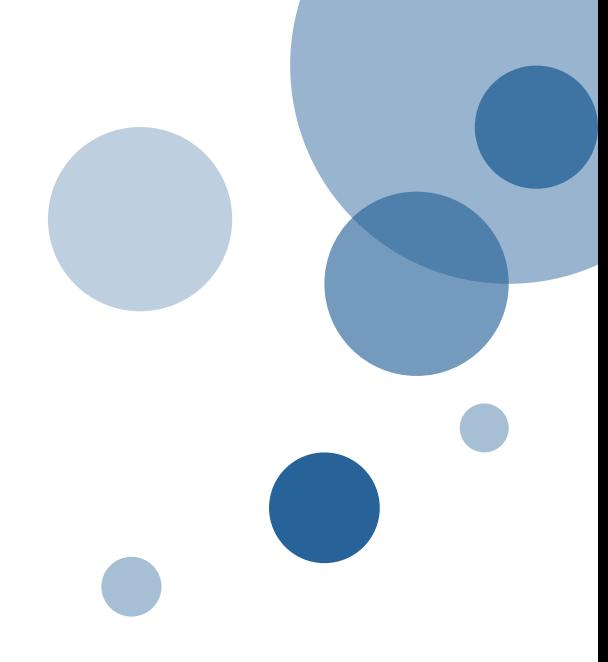

## 구매업무 매뉴얼 -일반부서용

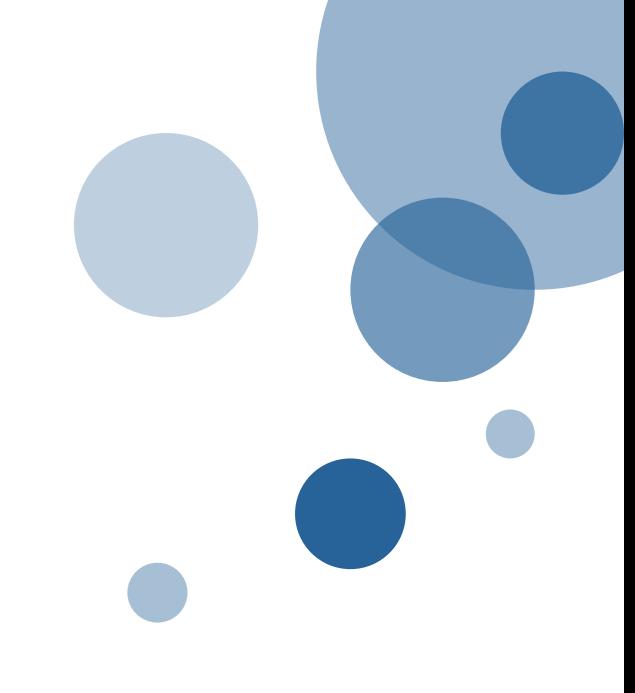

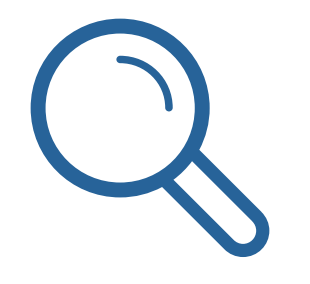

# 1. 구매의 정의

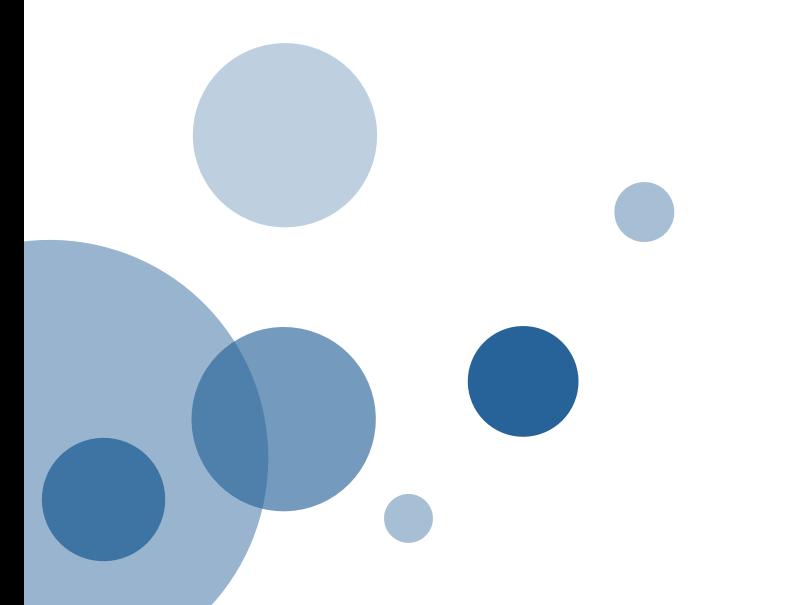

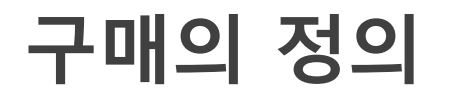

### ▌구매란?

- 보유한 예산으로 업체로부터 물품 또는 서비스를 제공받고 그 대가를 지불하는 일체의 행위
- 제공 품목 기준으로 물품/용역/시설공사로 분류하고, 물품의 경우 예산기준으로 세분화하여 비품/소모품/인쇄물로 분류합니다.

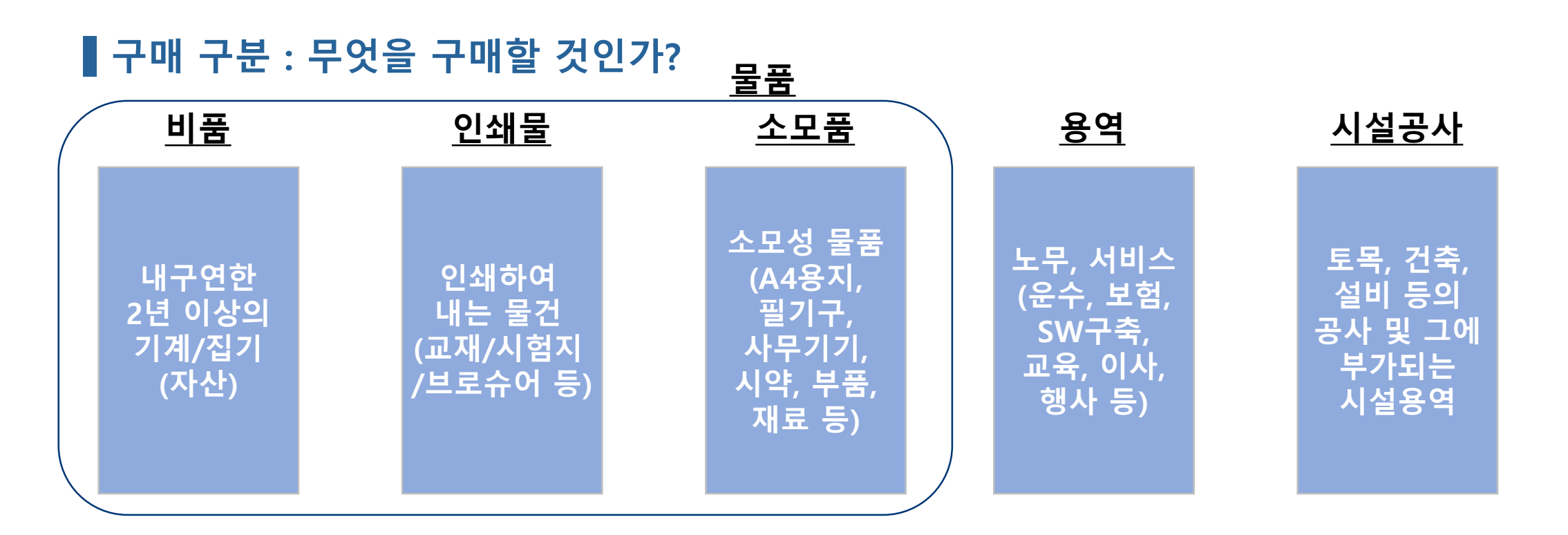

### 금액별 업무처리 기준

### 금액별 업무처리 기준

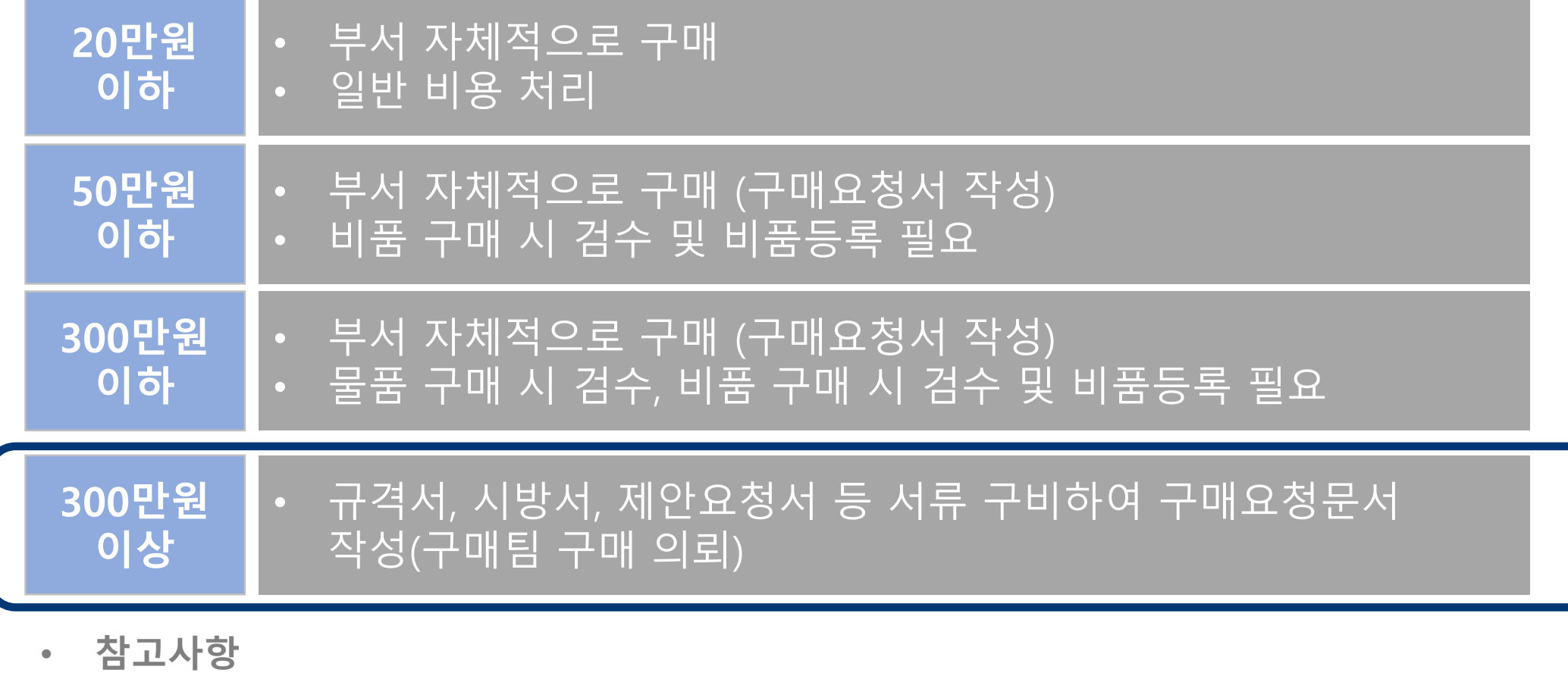

※ 금액은 부가세 제외 금액 ※ 법인카드 구매 시 300만원 이하만 결제 가능하며, 카드정산 화면에서 구매 정산 처리 ※ 생활협동조합에서 구매 시, 500만원까지 부서 자체 구매 가능 ※ 책임운영기관의 경우 물품, 일반용역에 한해 1,000만원까지 자체 구매 가능

### 구매 구분에 따른 프로세스

### 구매절차(300만원 이상)

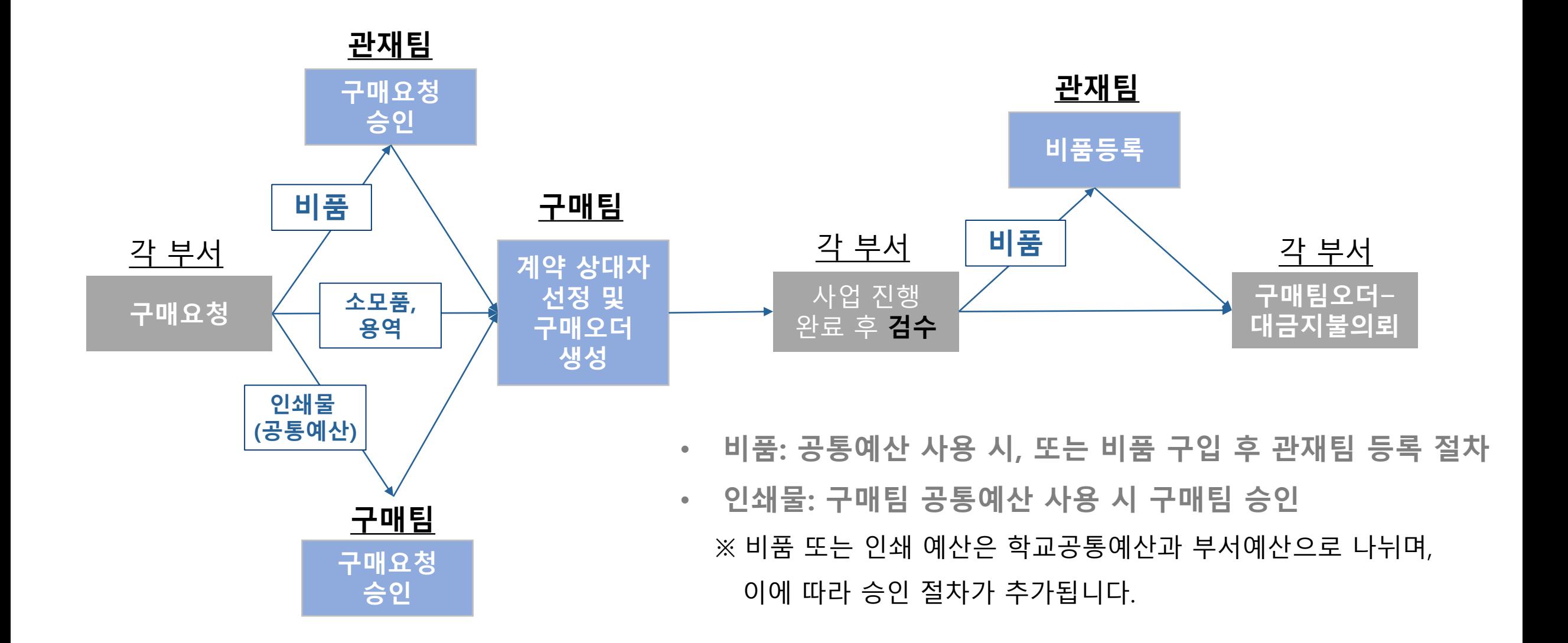

### 구매 구분에 따른 프로세스

▌구매절차(300만원 이상, 공사)

• 공사: 각 부서의 요청을 받아서 시설처에서 계약요청 및 공사 진행

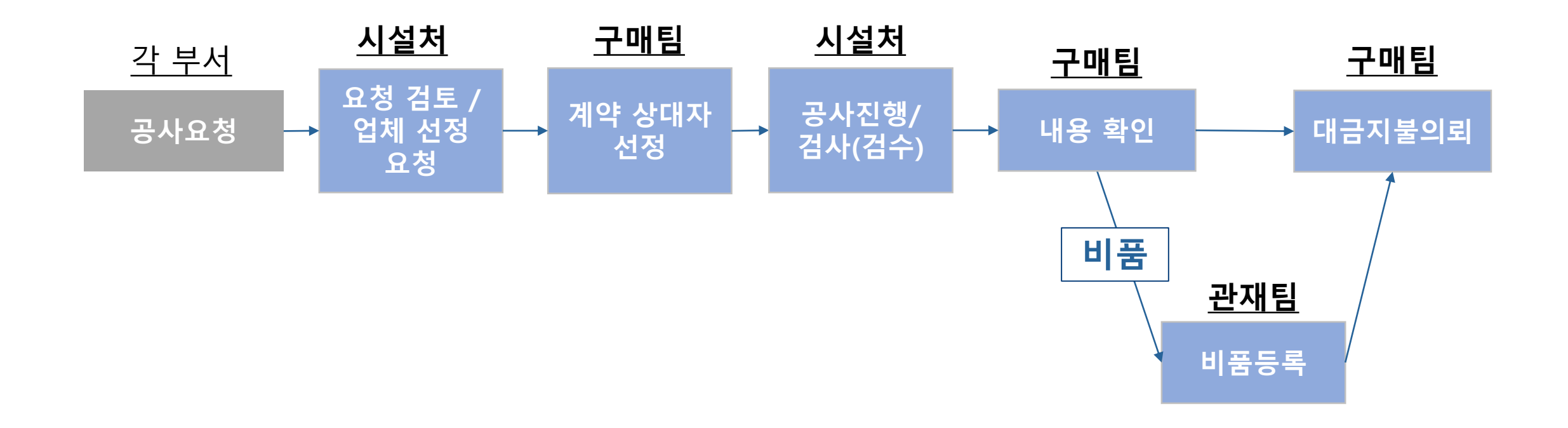

## 계약 방법

### ▌계약이란?

- 계약: 법률상 일정한 효과의 발생을 목적으로 복수 당사자 사이에 서로 반대되는 의사표시의 합치에 의하여 성립되는 법률행위 ※ 발주기관이 계약당사자의 일방이 되는 계약은 상대방인 사인(私人)과 공사, 용역, 물품의 제조/구매 등의 계약을 체결함으로써 발주기관의 제반 수요를 충족시킴과 동시에 사법상 효과 발생을 목적으로 하는 행위
- 계약의 방법: 각 중앙관서의 장 또는 계약담당공무원은 계약을 체결하려면 일반경쟁에 부쳐야 한다. 다만, 계약의 목적, 성질, 규모 등을 고려하여 필요하다고 인정되면 대통령령으로 정하는 바에 따라 참가자의 자격을 제한하거나 참가자를 지명하여 경쟁에 부치거나 수의계약을 할 수 있다. (국가계약법 제7조)

## 주요 낙찰 방식 소개

### 낙찰 방식

- 낙찰: 입찰결과를 통해 계약대상자를 선정하는 단계.
- 낙찰 방식 결정에 따라 입찰 순서도 달라지므로, 계약 목적에 맞는 낙찰 방식 신중히 선정요망
	- 흔히 "평가입찰" 이라고 부르는 낙찰방식에는 "협상에의한계약"과 "2단계입찰"이 있음

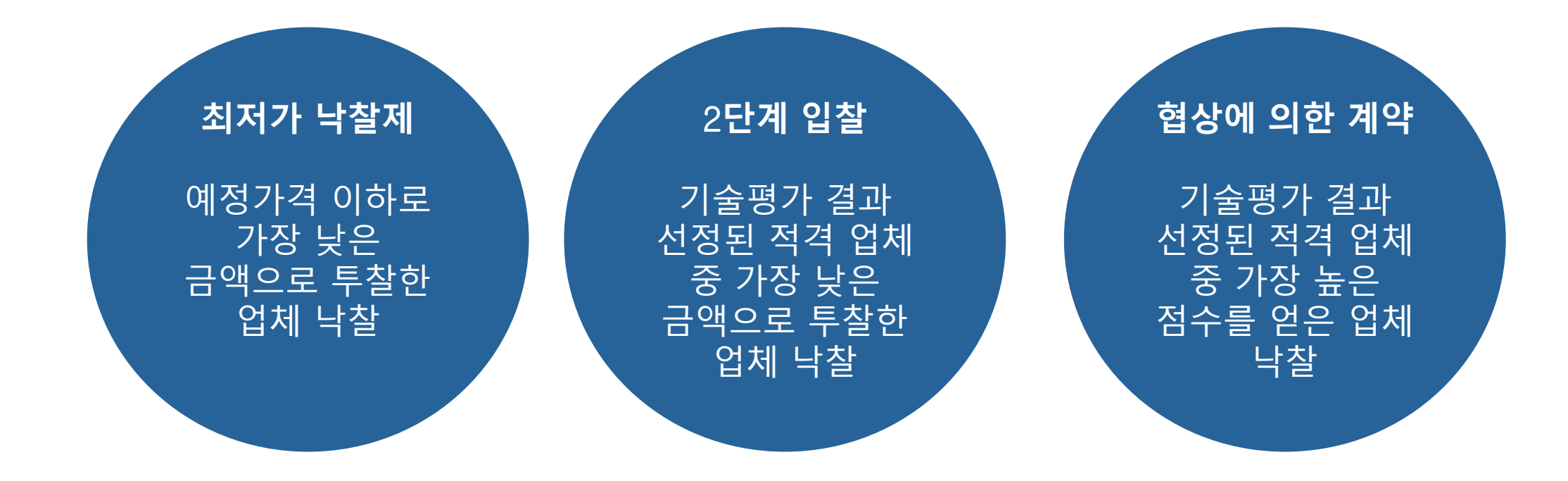

### 낙찰 방식에 따른 순서도

최저가 낙찰제

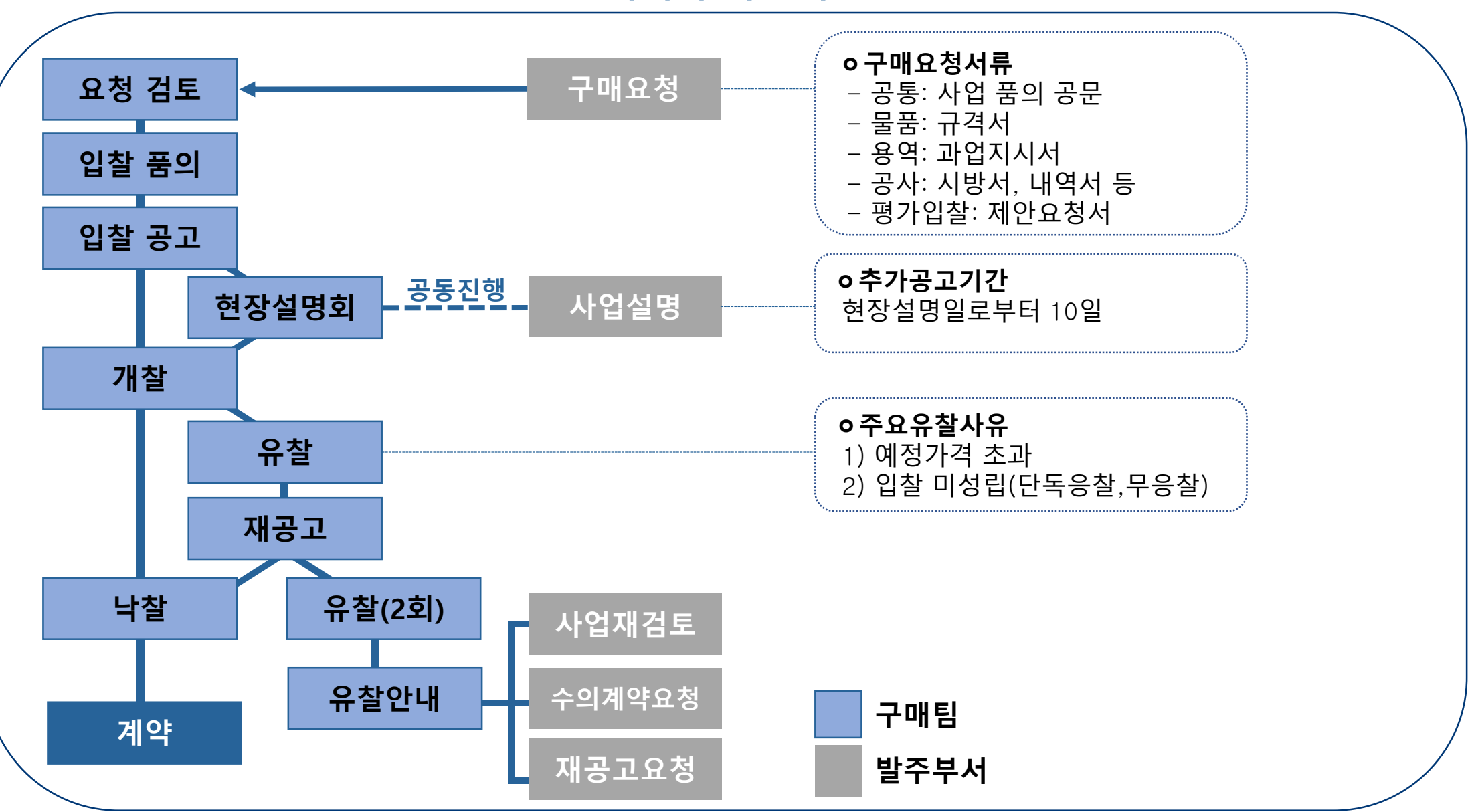

### 낙찰 방식에 따른 순서도

평가입찰(2단계 입찰, 규격가격 입찰)

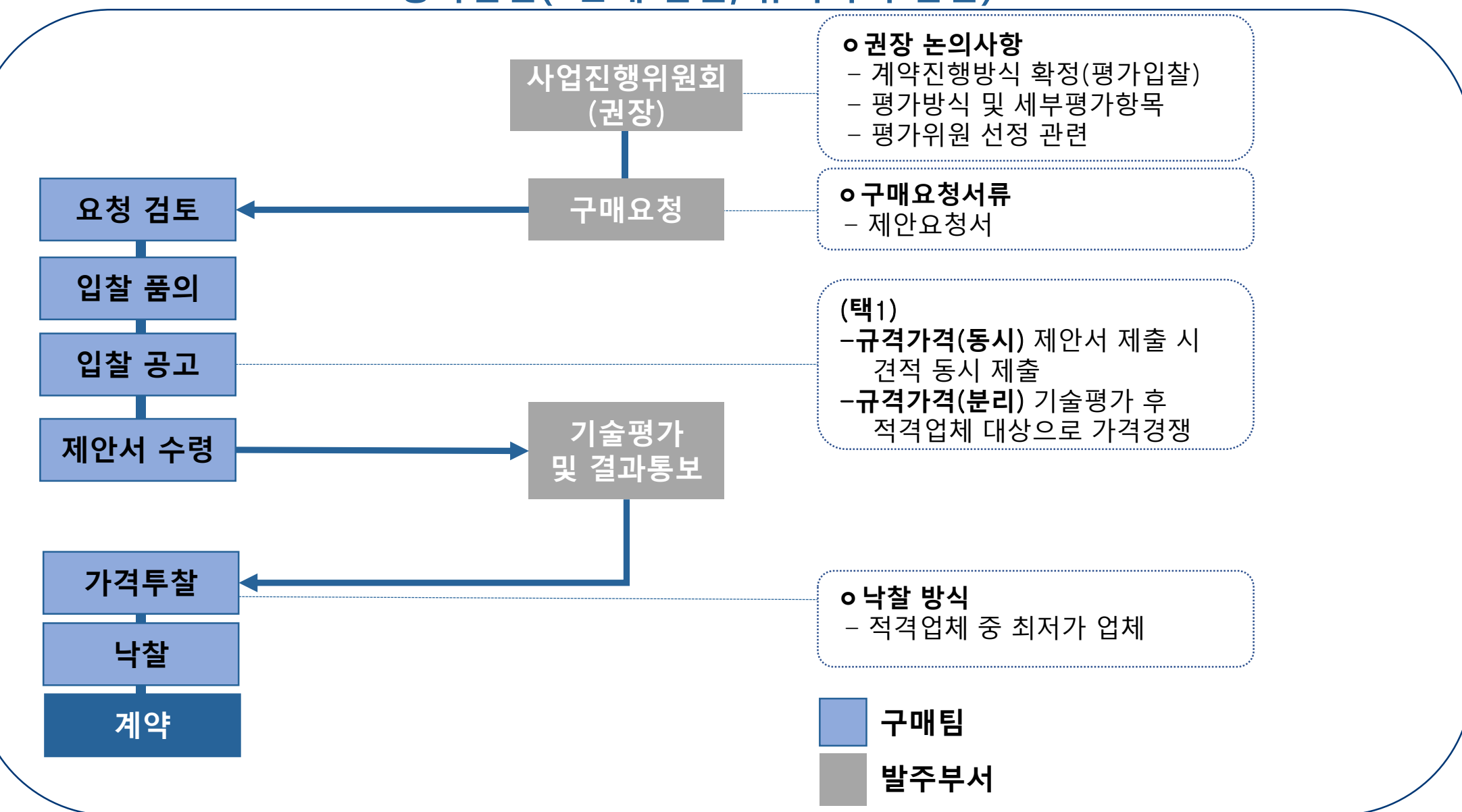

### 낙찰 방식에 따른 순서도

평가입찰(협상에의한계약)

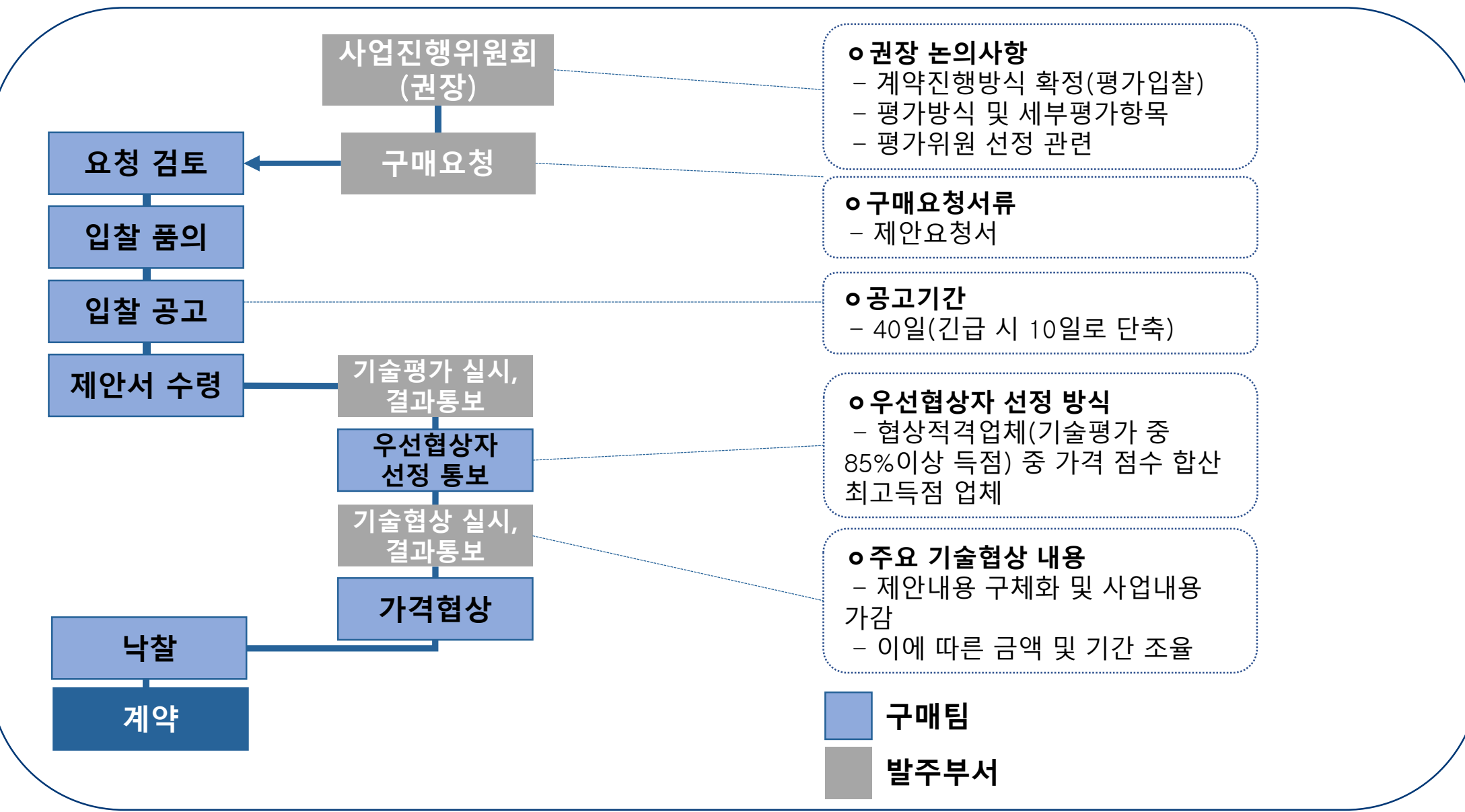

## 2단계 입찰과 협상에의한계약 비교

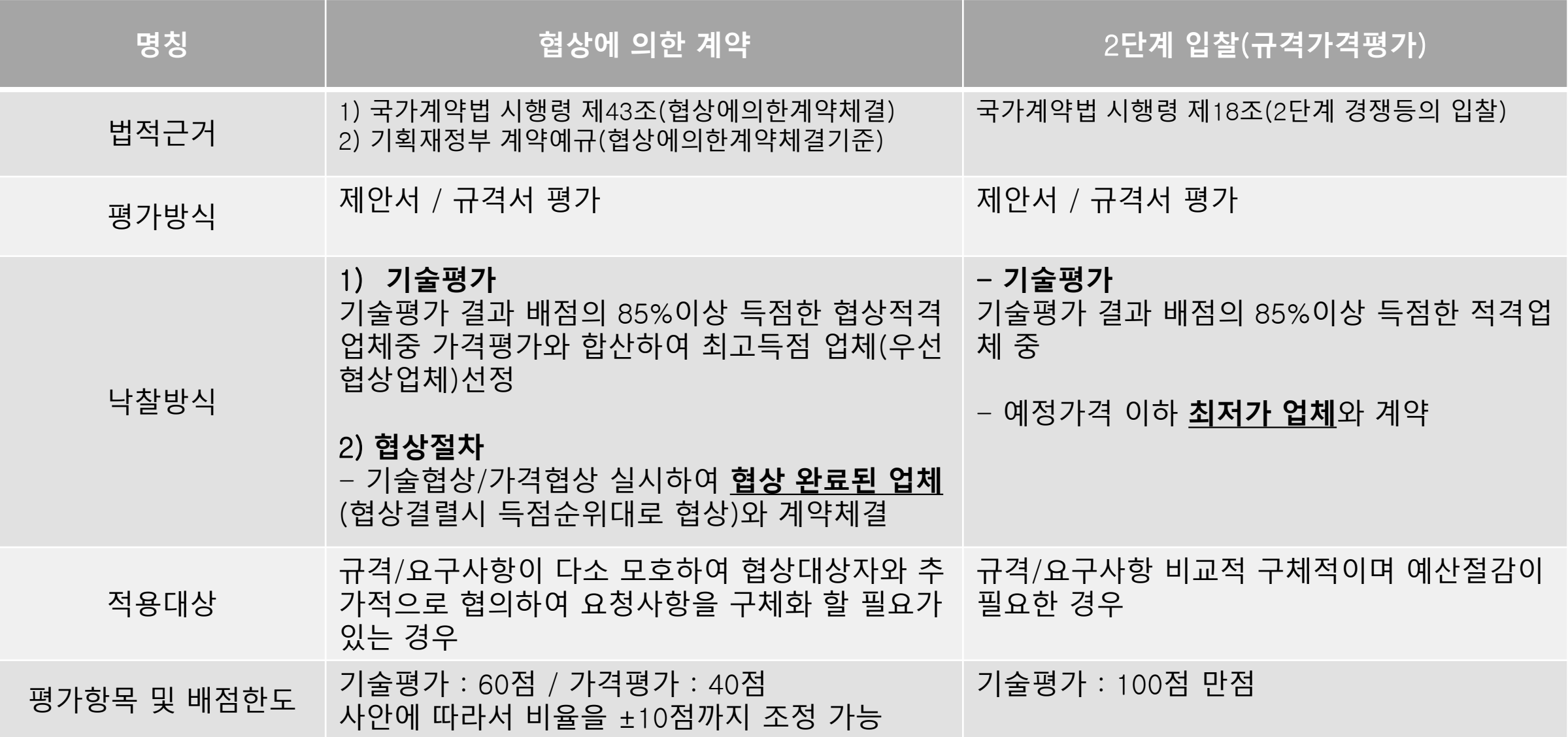

### 제한에 따른 입찰 방식 구분

### 제한경쟁이란, 공고에 참여하는 대상을 제한하는 방식을 의미합니다.

• 경쟁의 범위가 좁아지는 순서로 일반경쟁-제한경쟁-지명경쟁으로 작아집니다.

※ 경쟁이 범위가 좁아질 수록 입찰의 공정성이 제한되기 때문에, 공고에 참가 제한을 걸기 위해서는 반드시 법적 근거를 통해야 합니다. (국가계약법 및 우리 학교 구매규정 참고)

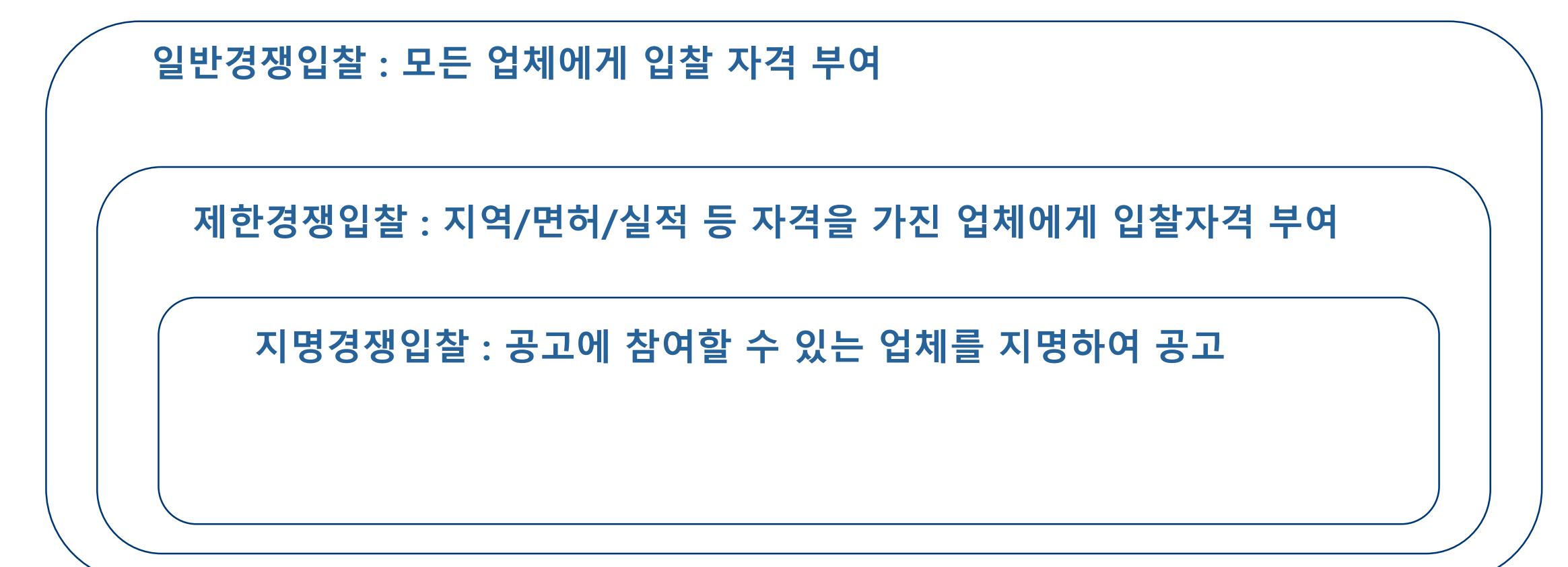

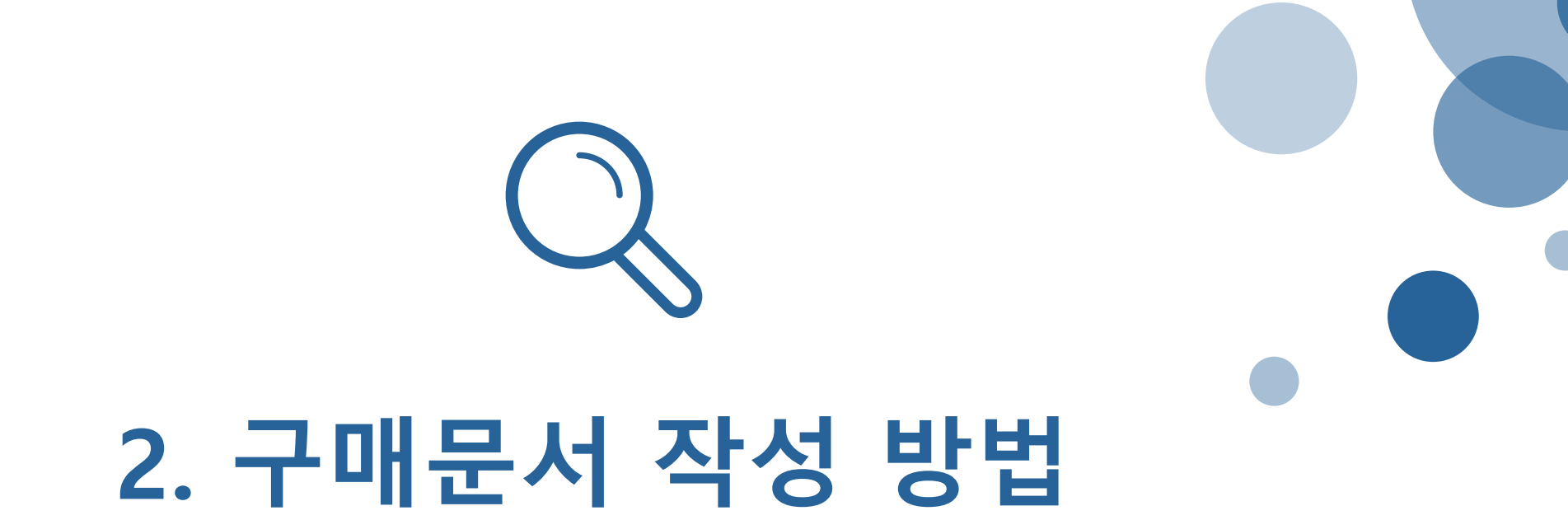

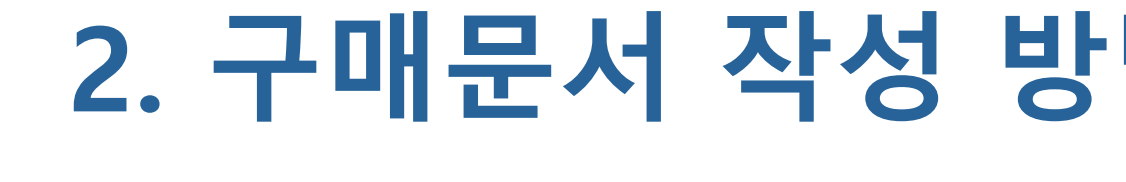

구매문서 작성방법

#### ▌구매요청서의 종류

• 구매팀에게 구매 요청할 때 뿐만 아니라, 부서 내부의 구매 근거로도 사용합니다.

#### 구매 요청 대상이

- 1) 300만원 이상의 경우 구매팀 구매 요청
- 2) 300만원 미만일 경우 부서 자체 구매

대금지급방법: 계좌이체(세금계산서 역발행)

구매문서 작성방법

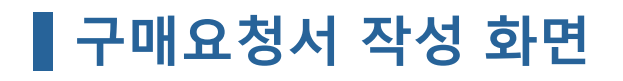

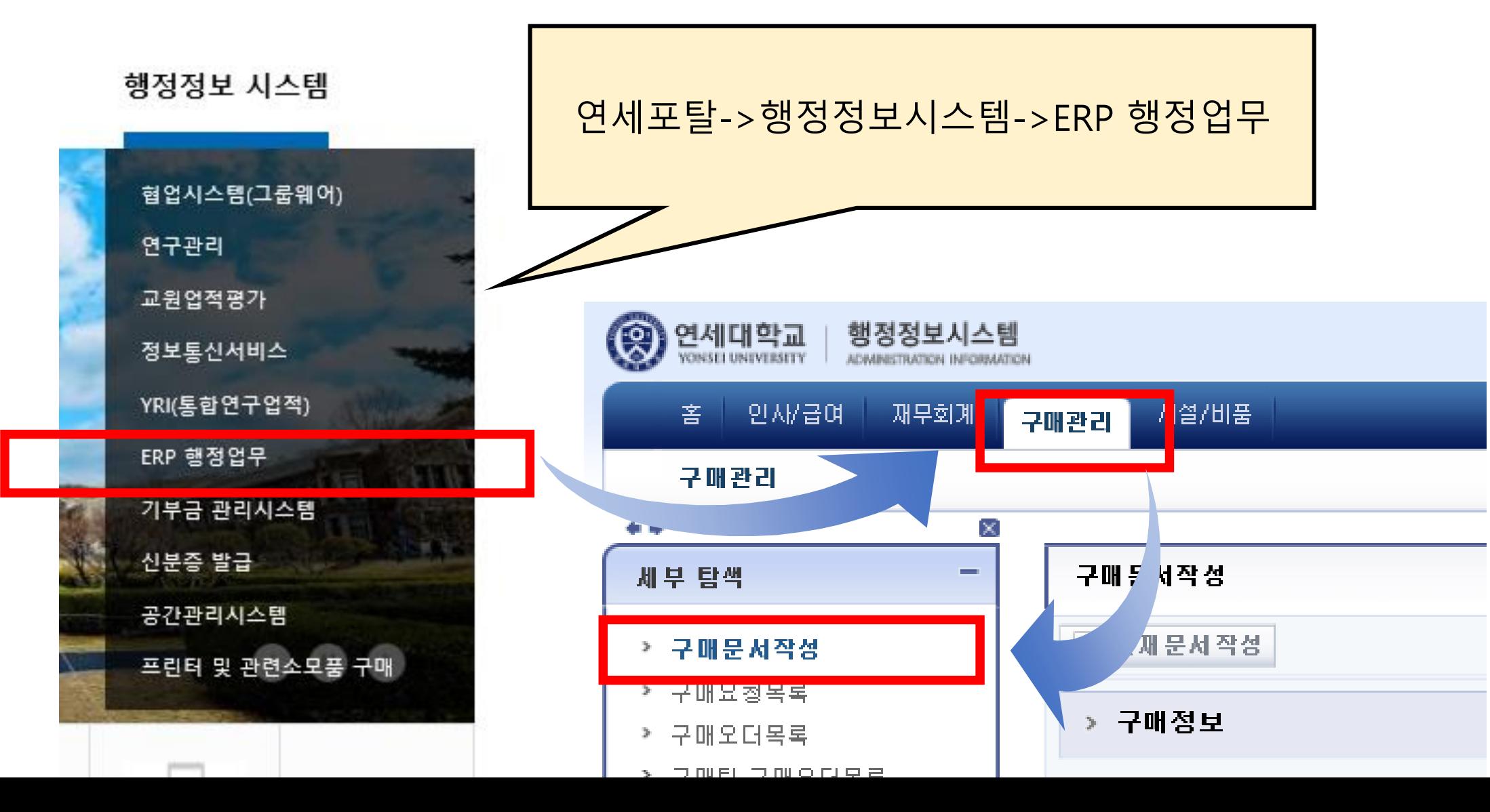

구매문서 작성방법

#### ■ 구매요청서 작성 화면

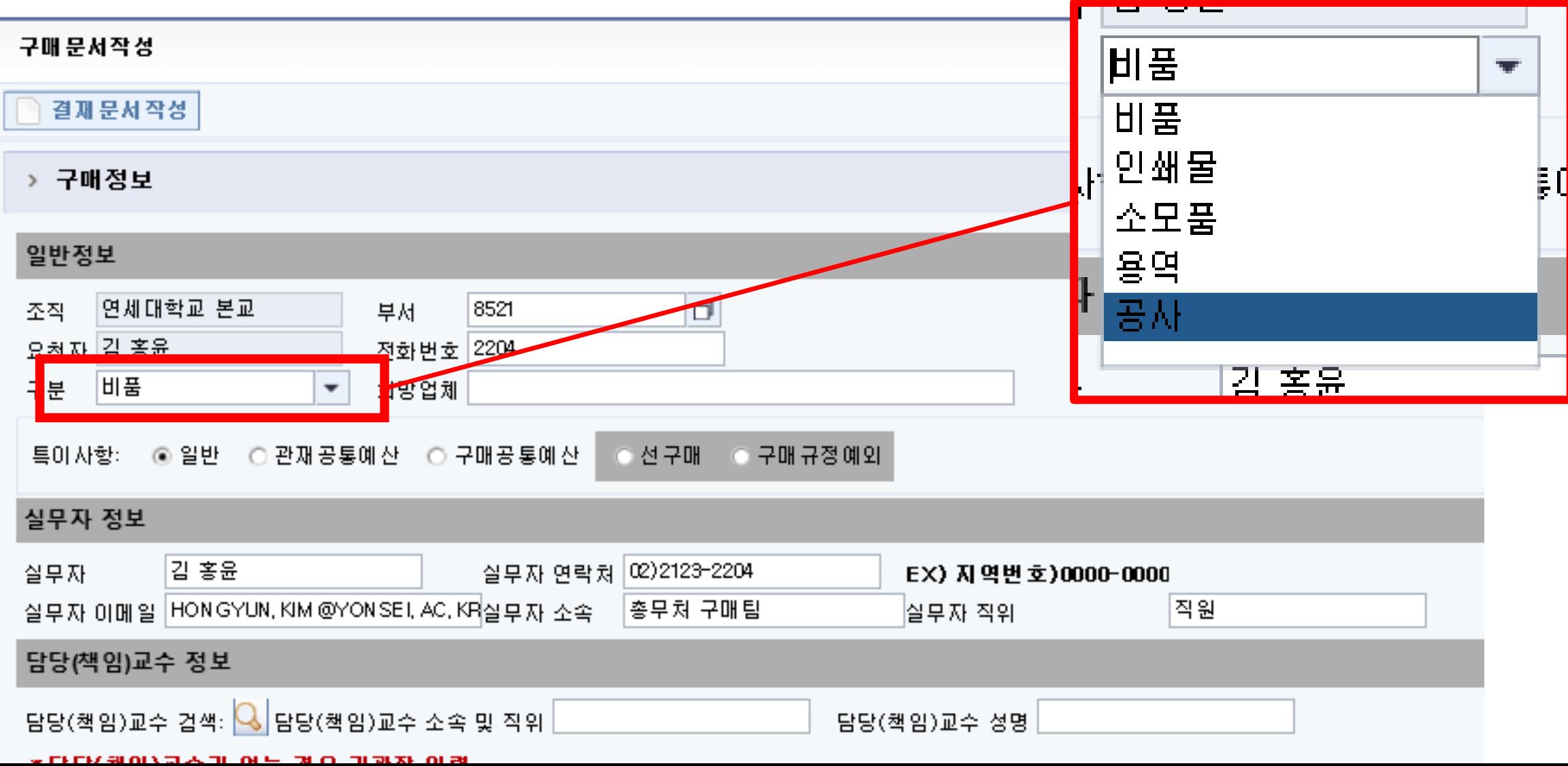

구매문서 작성방법

#### ▌구매요청서 작성 화면

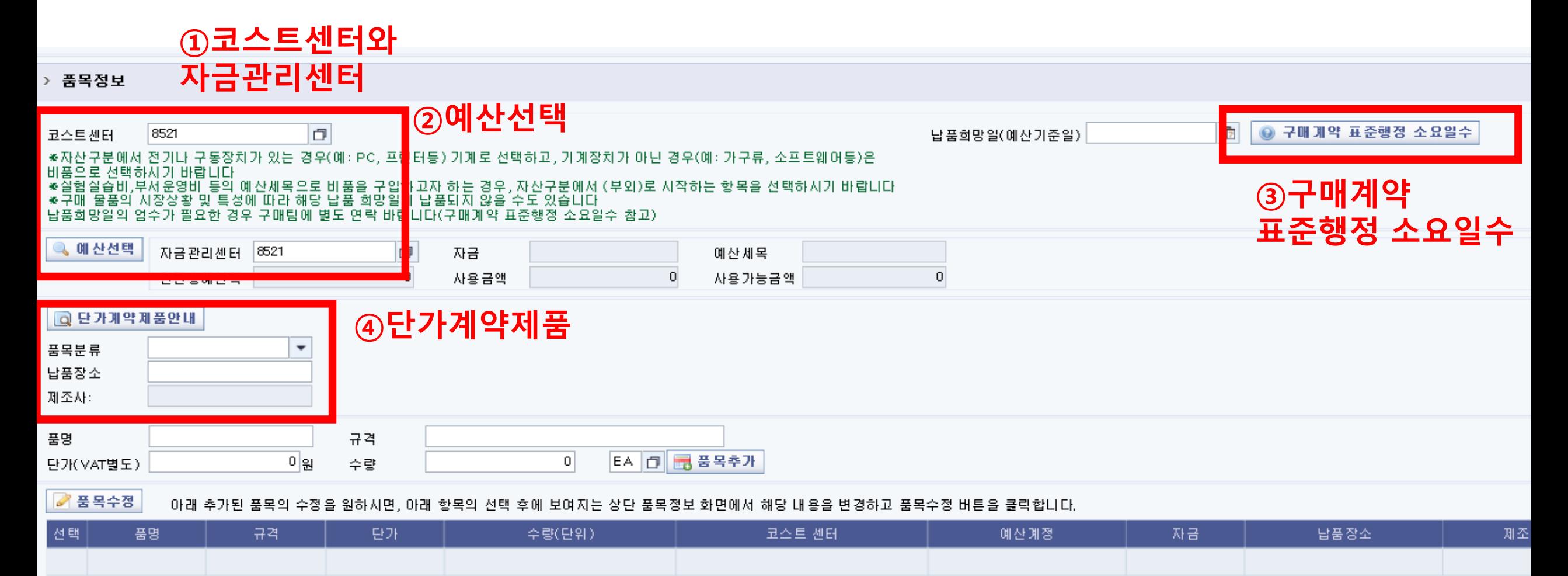

### 구매문서 작성방법

#### 코스트센터와 자금관리센터

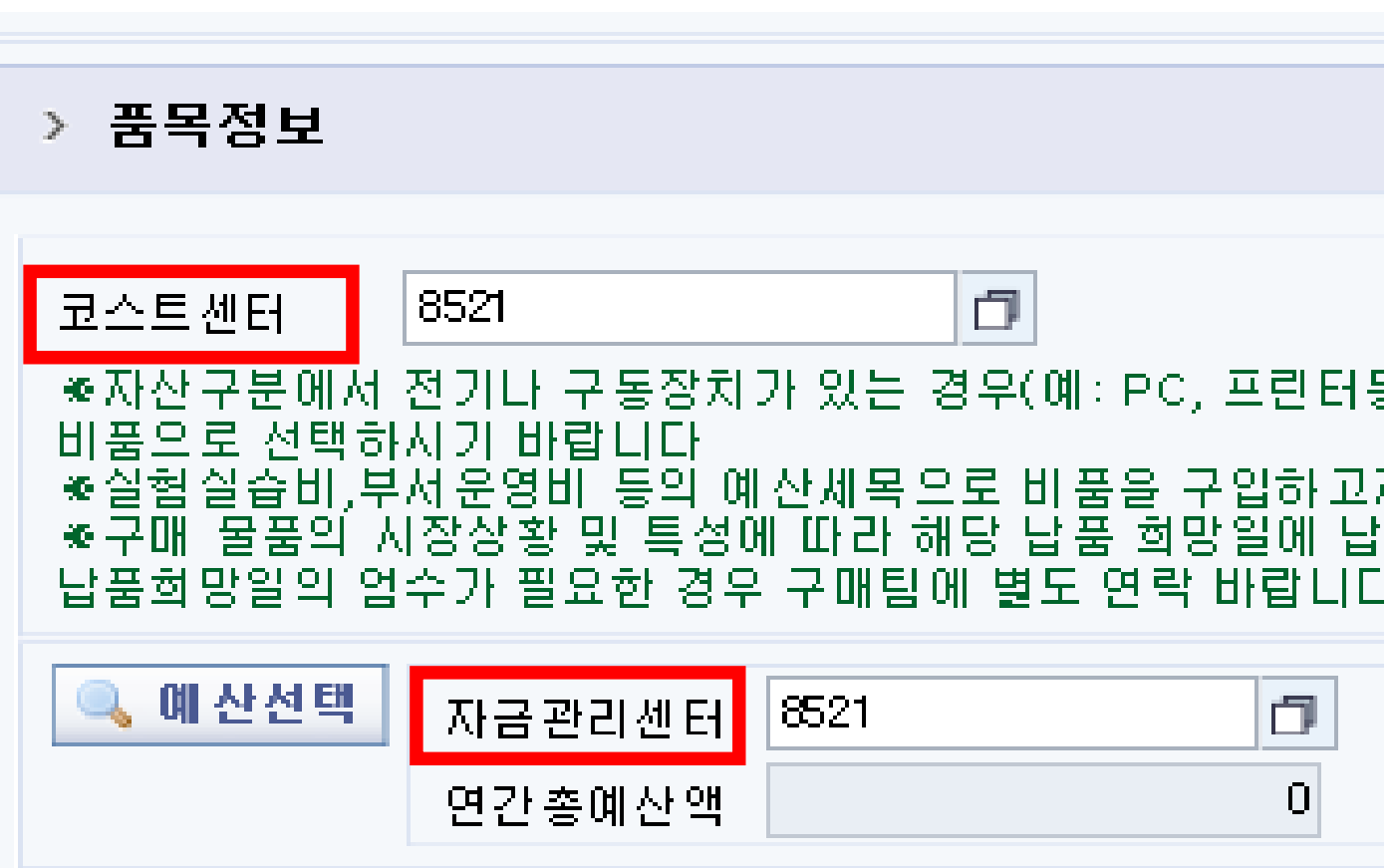

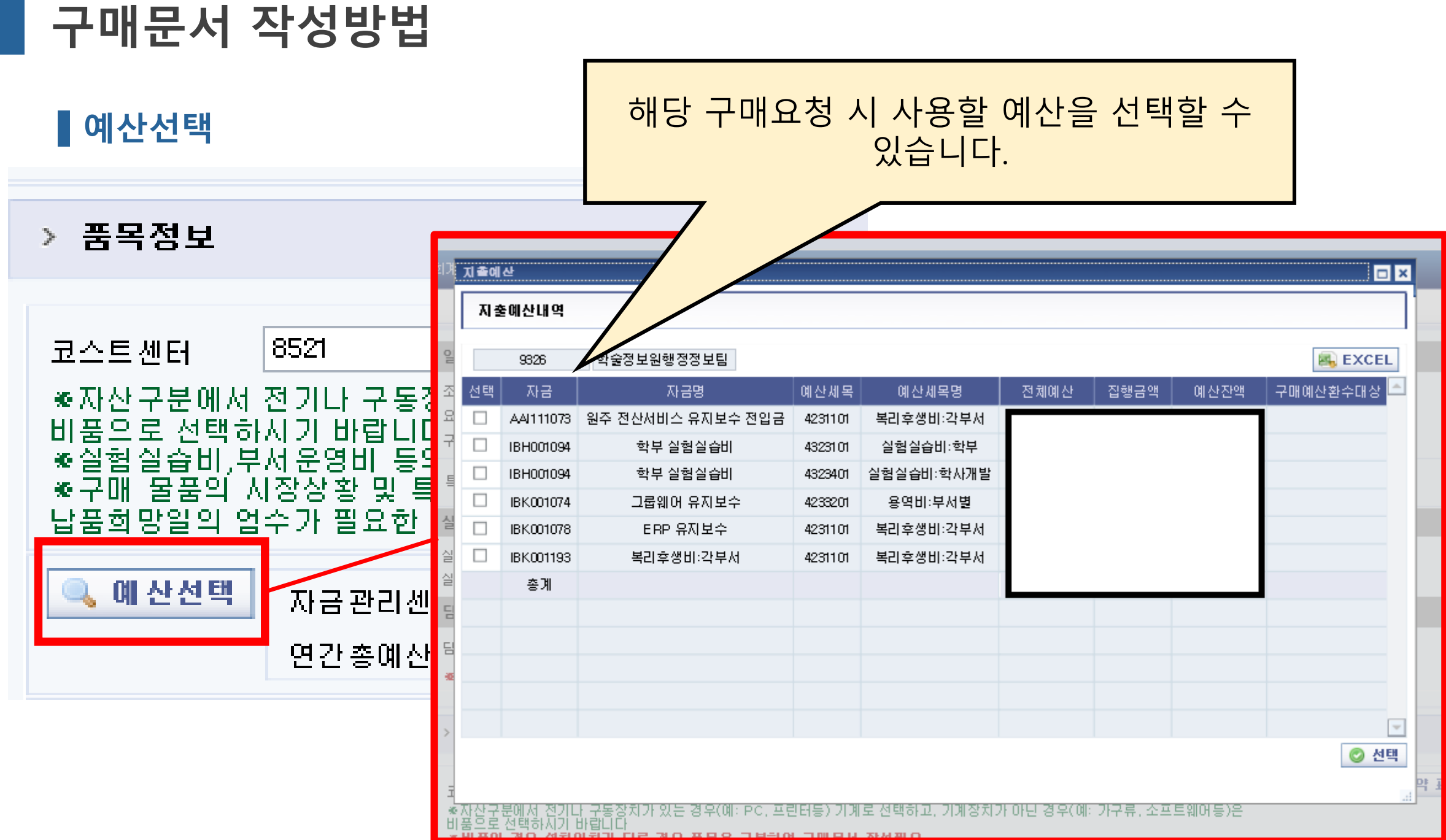

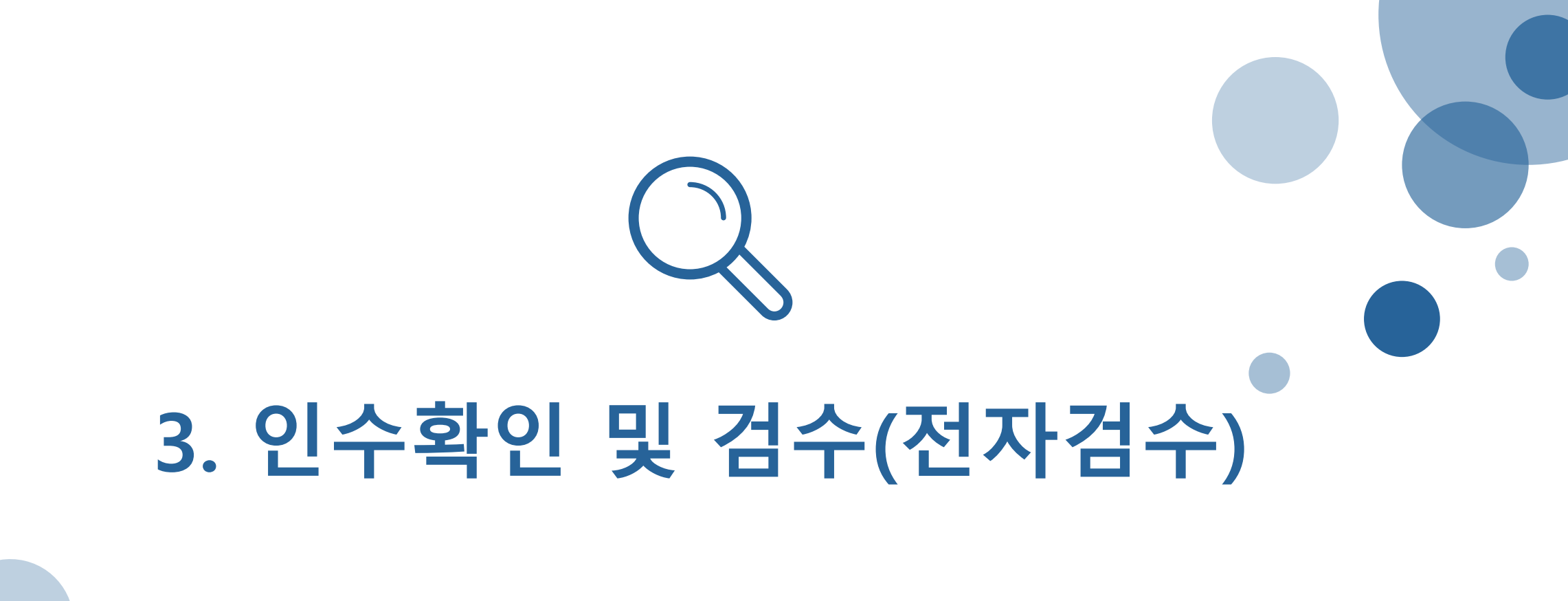

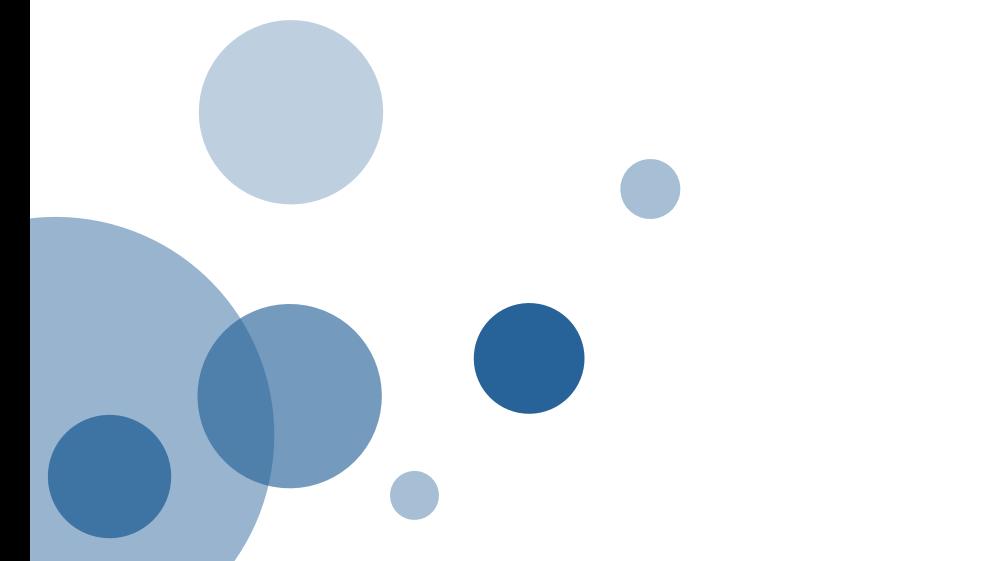

### 인수확인 및 정검수(시스템검수)

#### 전자검수 및 비품등록 제도 도입 (2020.9.7)

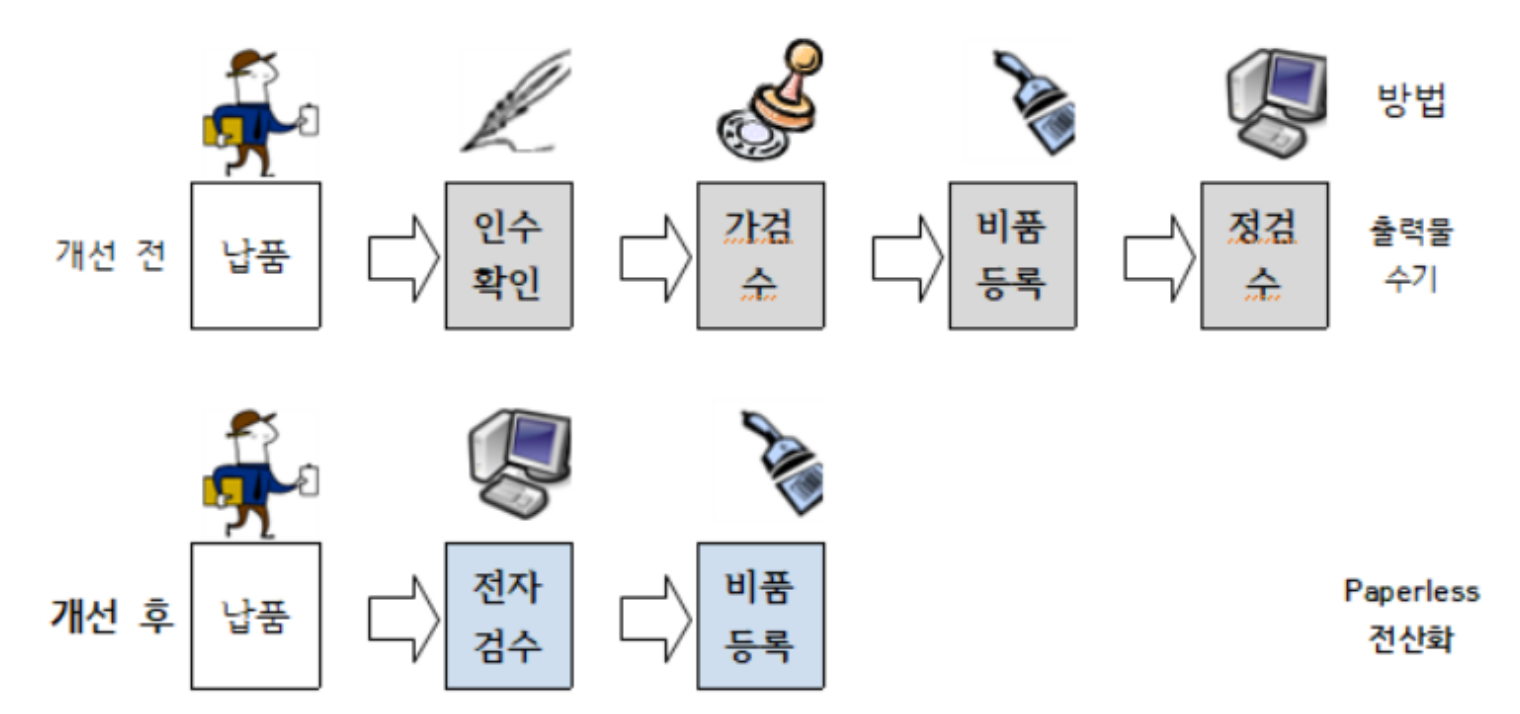

### ■ 주요변경사항

- 
- 가검수폐지 및 구매요청부서 회계담당자 전자 검수 및 비품등록 요청 전산화
- 
- 
- 검수 및 비품등록 행정 절차 자동화 : Paperless 및 구매전표(RE)전산화
- 검수관리부서(시설처 관재팀)의 선별적 검수 실사 시행

### 인수확인 및 정검수(시스템검수)

### ▌검수란?

- 구매한 물품이 제대로 도착했는지 확인하는 절차를 의미 ※ 필수 서류: 거래명세서 - 납품 업체 정보와 직인이 찍힌 거래명세서를 동봉해야 인수하였다는 증빙이 됨 ※ 용역은 검수 절차가 없음
- 검수절차(300만원 이상 계약건)

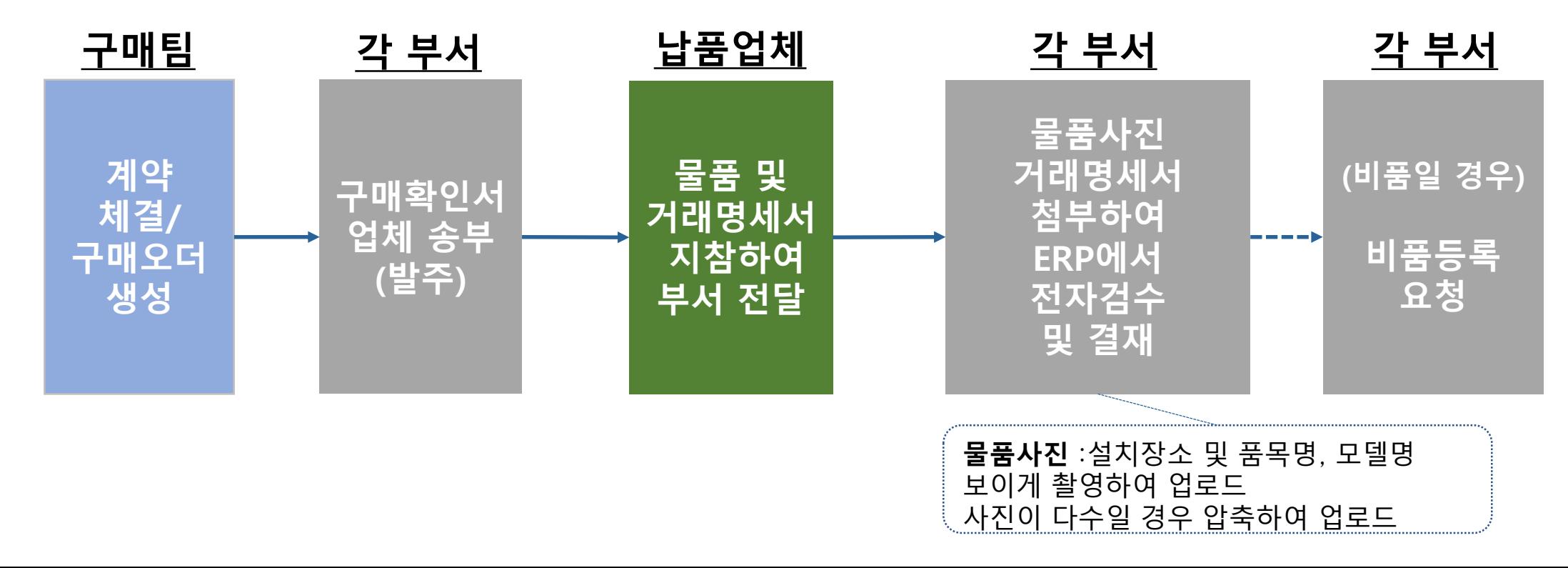

### 인수확인 및 정검수(시스템검수)

### ■ 검수결재

- ERP 구매관리 메뉴- 구매비품 검수
	- 본교일반부서(300만원 미만 자체구매건), 구매과 내자 구매오더(300만원 이상 계약요청건) 확인 가능
	- 결재문서 작성 시 거래명세서 / 실물사진 첨부하여 전자검수 -> 결재문서작성(기관장 결재)
	- 이후 비품일 경우 비품등록, 대금지불처리

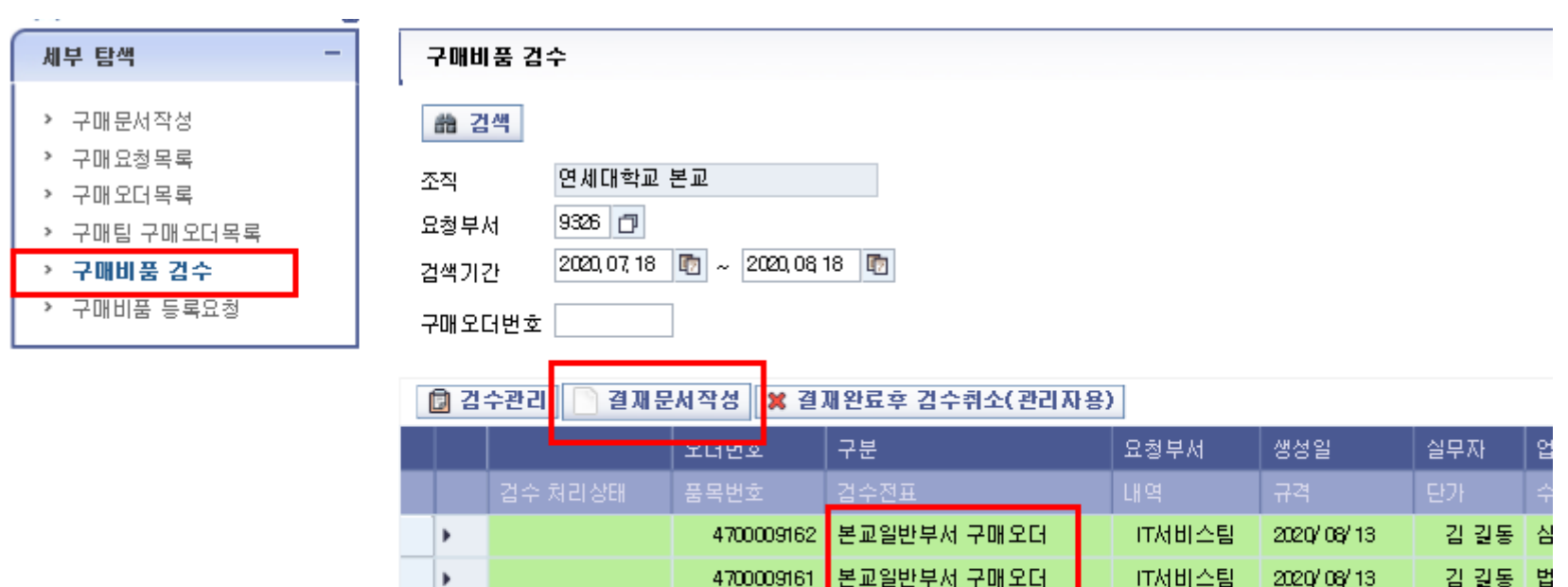

4700009161 ▌본교일반부서 구매오더 4700009160 본교일반부서 구매오더

4100011634 구매과 내자 구매오더

IT서비스팀

IT서비스팀

2020/08/13

2020/08/13

김 길동|심

실

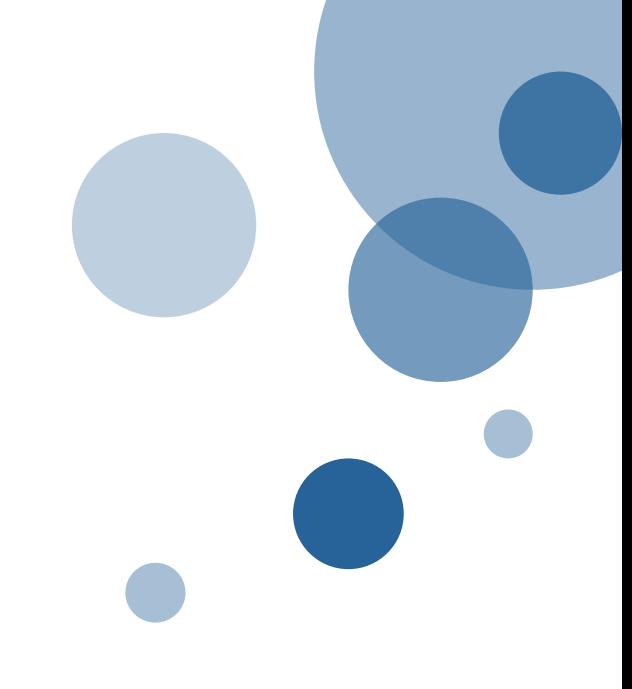

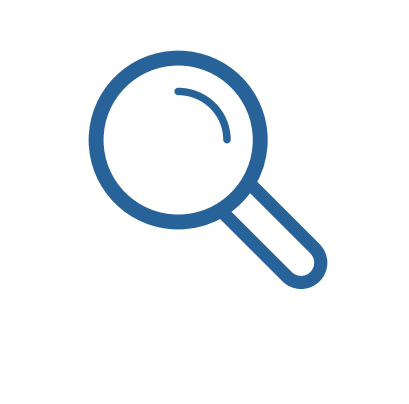

# 4. 비품등록

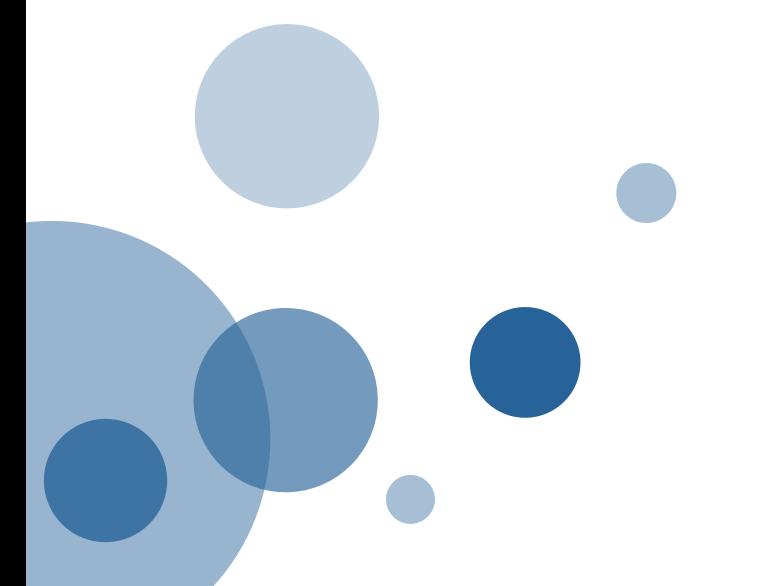

- 예) 카드로 구매하고, 카드 정산 시 구매오더 생성하지 않고 비용정산 처리한 경우
- 예) 교비 비품예산이 아닌 예산(연구예산, 국고 등)으로 비품 구매한 경우
- 비품을 구매하였으나 등록하지 않은 경우, 사후에라도 반드시 등록해야 합니다. (관재팀 문의)

#### 비품 사후등록

- 비품등록 메뉴 사용방법 담당부서(관재팀) 문의
- ※ 비품 예산으로 구매를 하고, 비품 등록 하지 않을 경우 대금 지불 절차가 진행 되지 않음
- ERP구매관리 메뉴 비품등록요청 → 관재팀에서 등록 후 비품스티커 문서수발함으로 발송

#### 비품등록절차

- 20만원 초과할 경우 반드시 비품 등록
- 비품은 용도 기준으로 교육용, 연구용으로 나뉘고, • 동력장치를 있는 경우 "기계기구", 동력장치가 없는 가구, 소프트웨어 등은 "집기비품"으로 구별
- 적어도 2년 이상의 내구연한을 가진 물품을 의미

#### 비품이란?

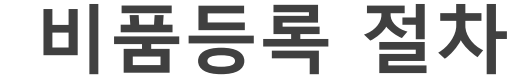

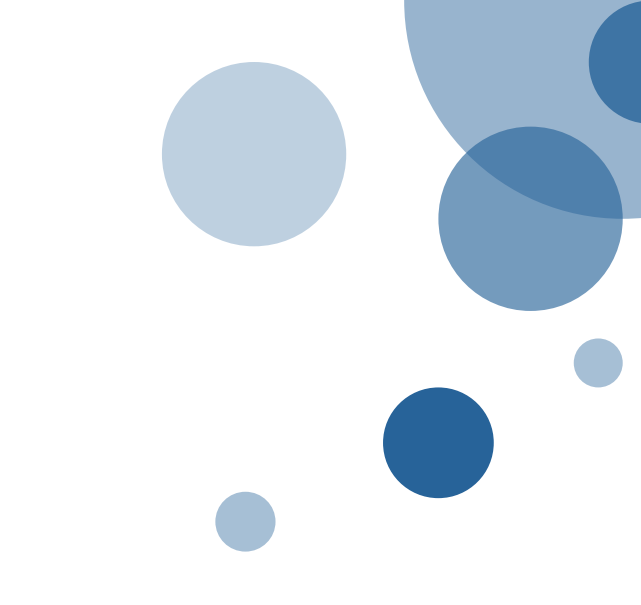

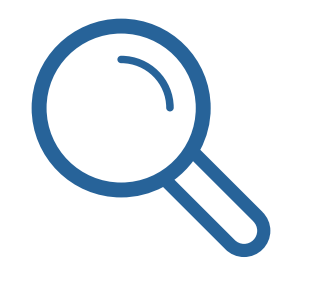

## 5. 대금지불의뢰

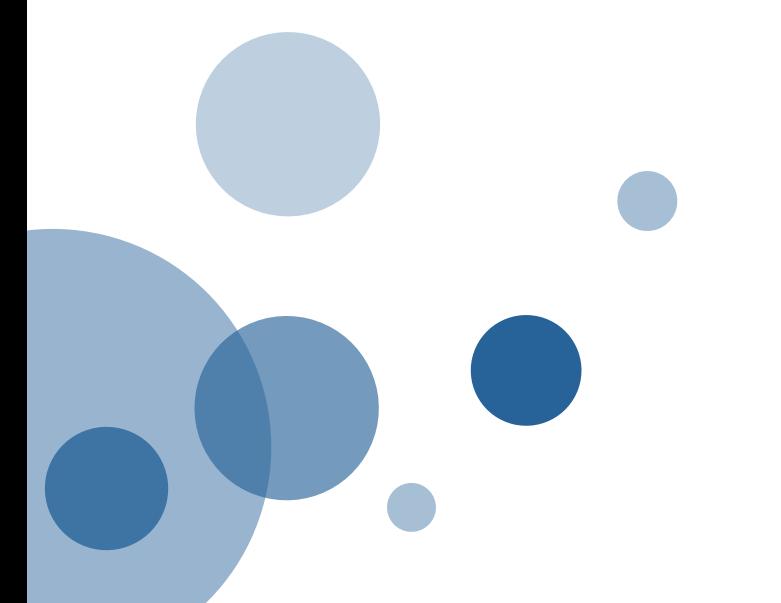

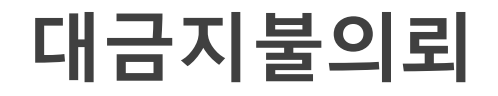

#### ■ 구매오더 보기 및 구매오더 상태확인

• ERP 구매관리 메뉴 – 구매팀 구매오더 검색/선택- 대금지불처리

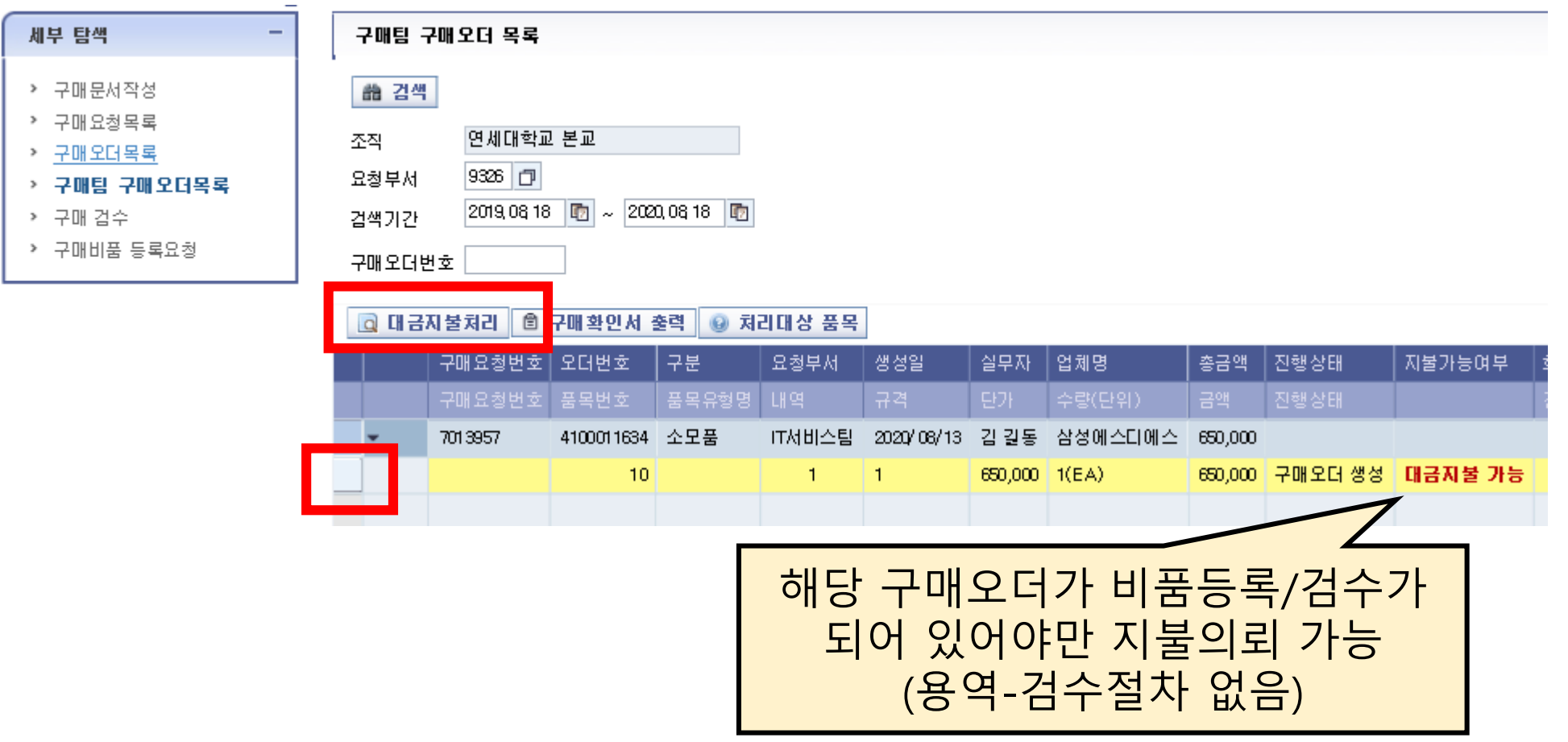

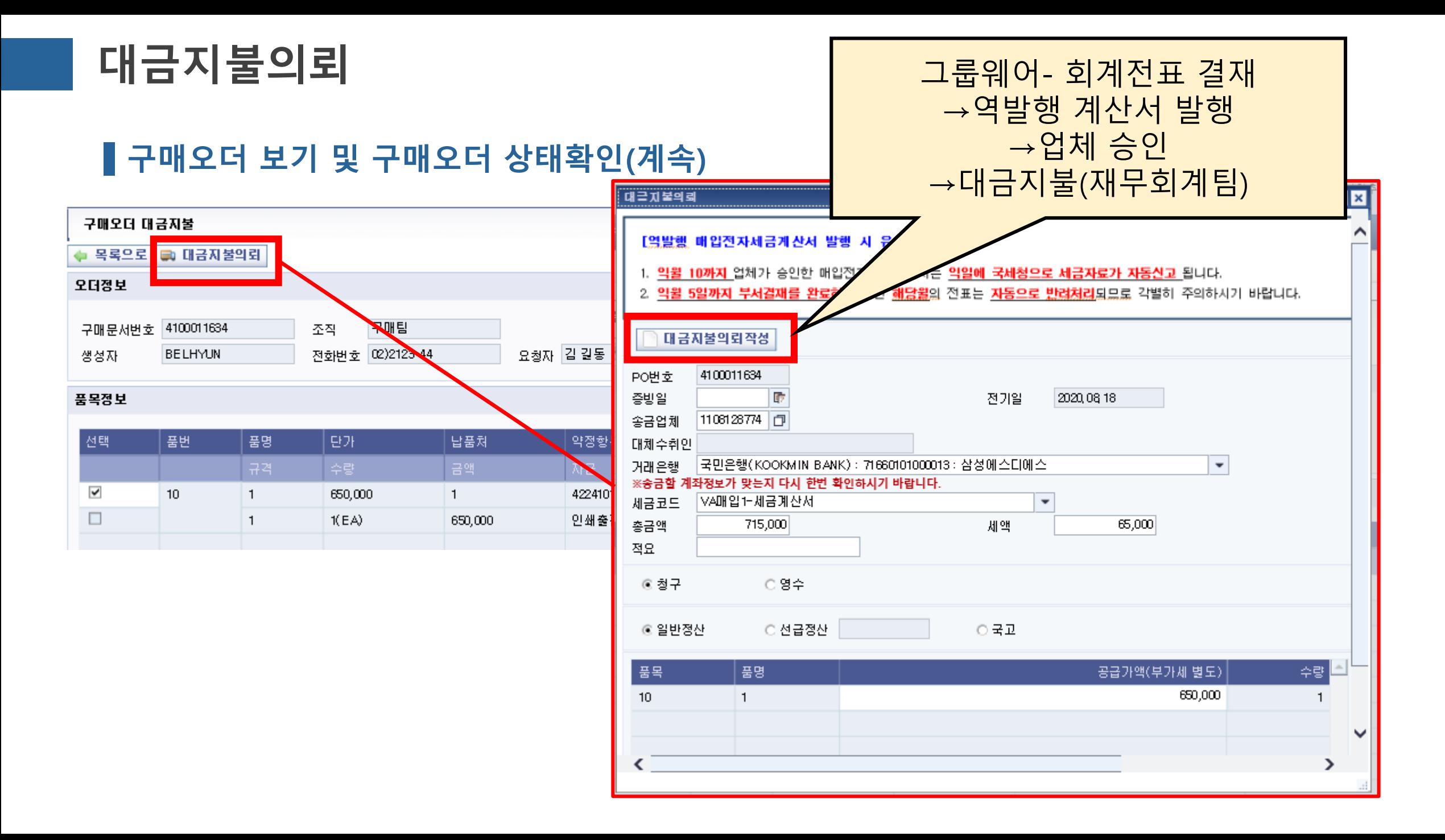

### 대금지불의뢰

### 선급금 지급 방법 및 주의사항

- 선급금 지급 여부는 계약 체결 시 명시되어야 함.
- 계약 체결 시 구매오더 품목이 선급금과 잔금으로 나뉘어져 있어야 하므로, 구매팀 구매오더 상 품목이 나뉘어져 있지 않을 경우, 별도 분리 요청
- 선급금 지급 시 아래의 서류를 계약자로부터 전달받아 대금지불품의 시 첨부하여 결재
	- 선급금청구서(표지)
	- 선급금 사용 계획서
	- 선금에 대한 보증서/보험서

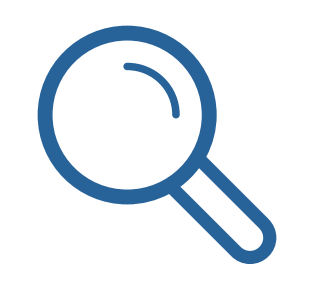

## 6. 법인카드정산

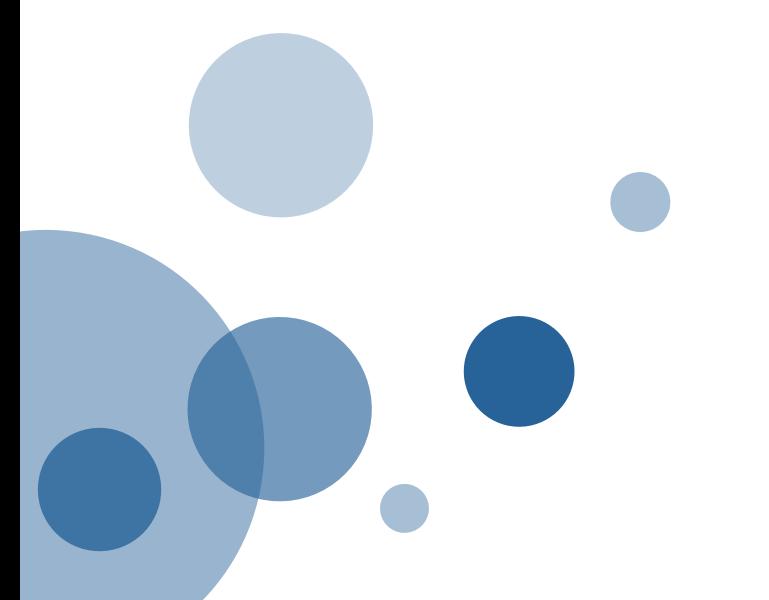

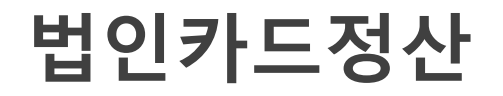

#### 법인카드 사용 및 정산 절차

• 법인카드 사용은 구매팀을 통하지 않는 300만원 미만 건의 건에 한함. ※ 법인카드의 사용처는 크게 ①비용(소모품 구입 등)과 ②비품구입으로 나뉨.

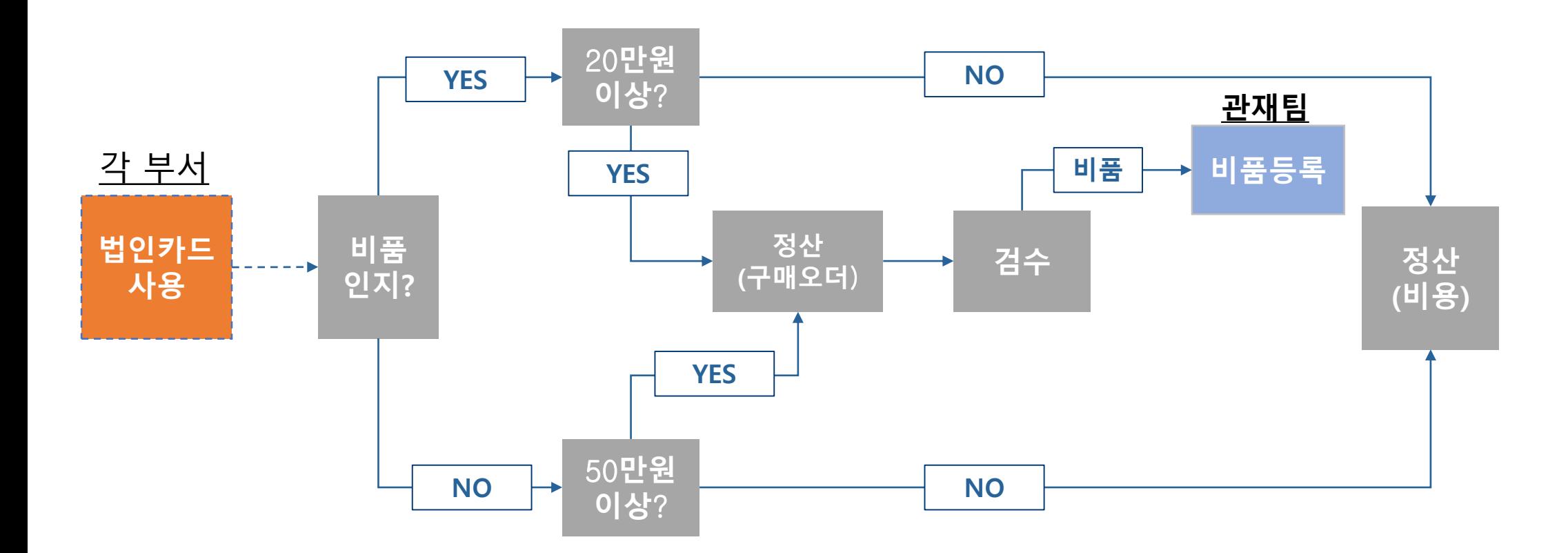

### 법인카드정산

#### 법인카드 정산 시 구매오더 필요한 경우

- 비품등록 하거나 검수를 해야하는 경우 ※ 비품의 경우 : 부가세 포함 20만원 이상일 시 ※ 비품이 아닐 경우 : 부가세 포함 50만원 이상일 시
- 구매오더 생성 방법 법인카드 사용실적 조회 화면에서 정산(구매오더) 선택하여 생성

#### 법인카드의 결제 시점

• 법인카드의 결제 시점은 대개 사용한 달의 다음달 20일임(신용카드와 동일) ※ 정산은 반드시 그전까지 이루어져야 하므로, 기한까지 납품 받을 수 없는 물품은 법인카드를 사용해선 안됨.

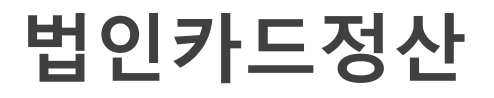

#### 법인카드 정산화면(구매관리)

행정정보시스템 ADMINISTRATION INFORMATION

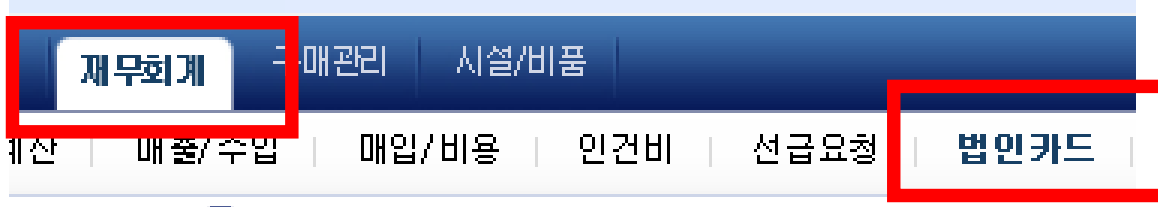

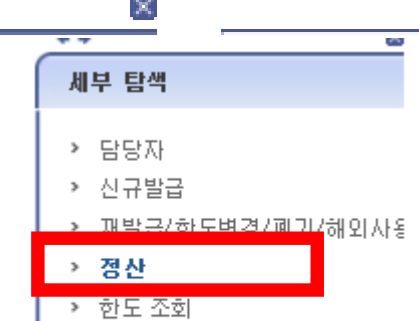

› 법인카드 사용내역 리포트

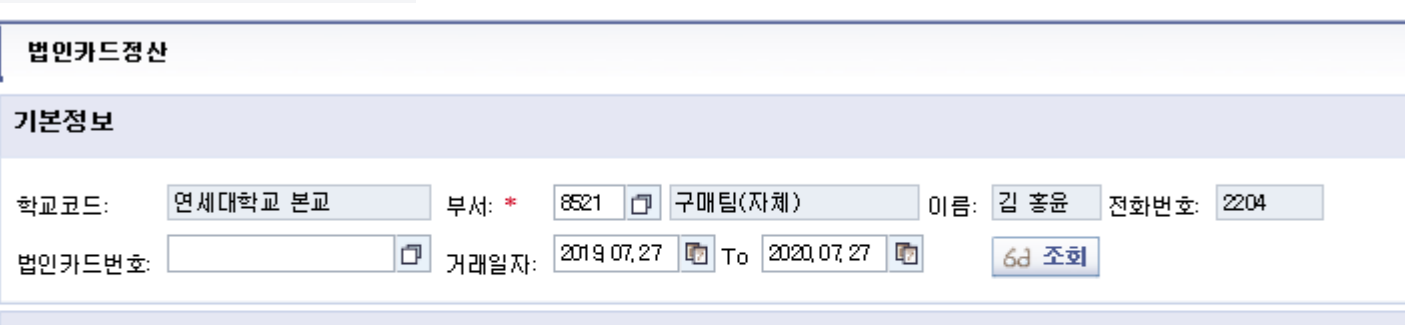

#### 법인카드 정산대상조회

※ 미정산 일자 체크(거래일자 기준) : 해당월 20일 이전 => 2개월전 미정산 내역이 있는 경우 체크, 20일 이후 =>전월 미정산 내역이 있는 경우 체 ※ 22만원 초과 비품 또는 55만원 초과 소모품을 구입한 경우 ①'정산(구매오더)'버튼을 눌러 구매오더생성 후 ②구매문서를 출력하여 비품등록(곧

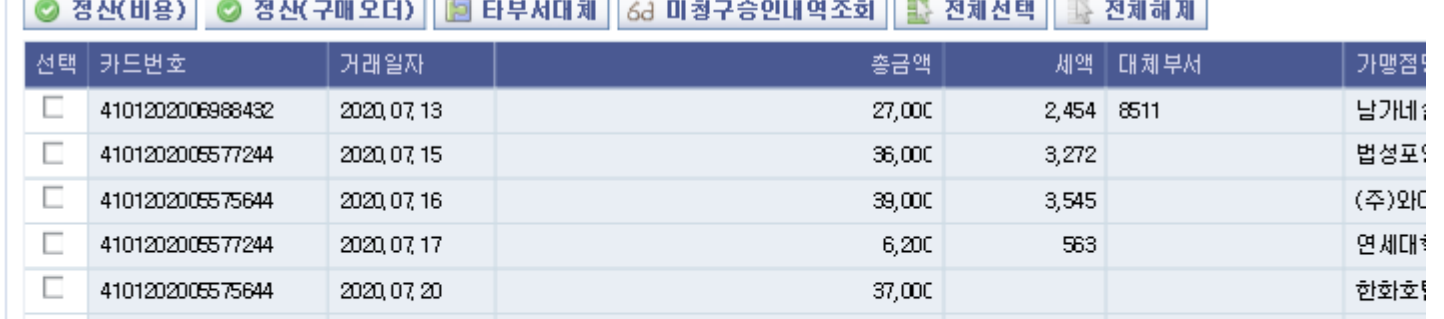

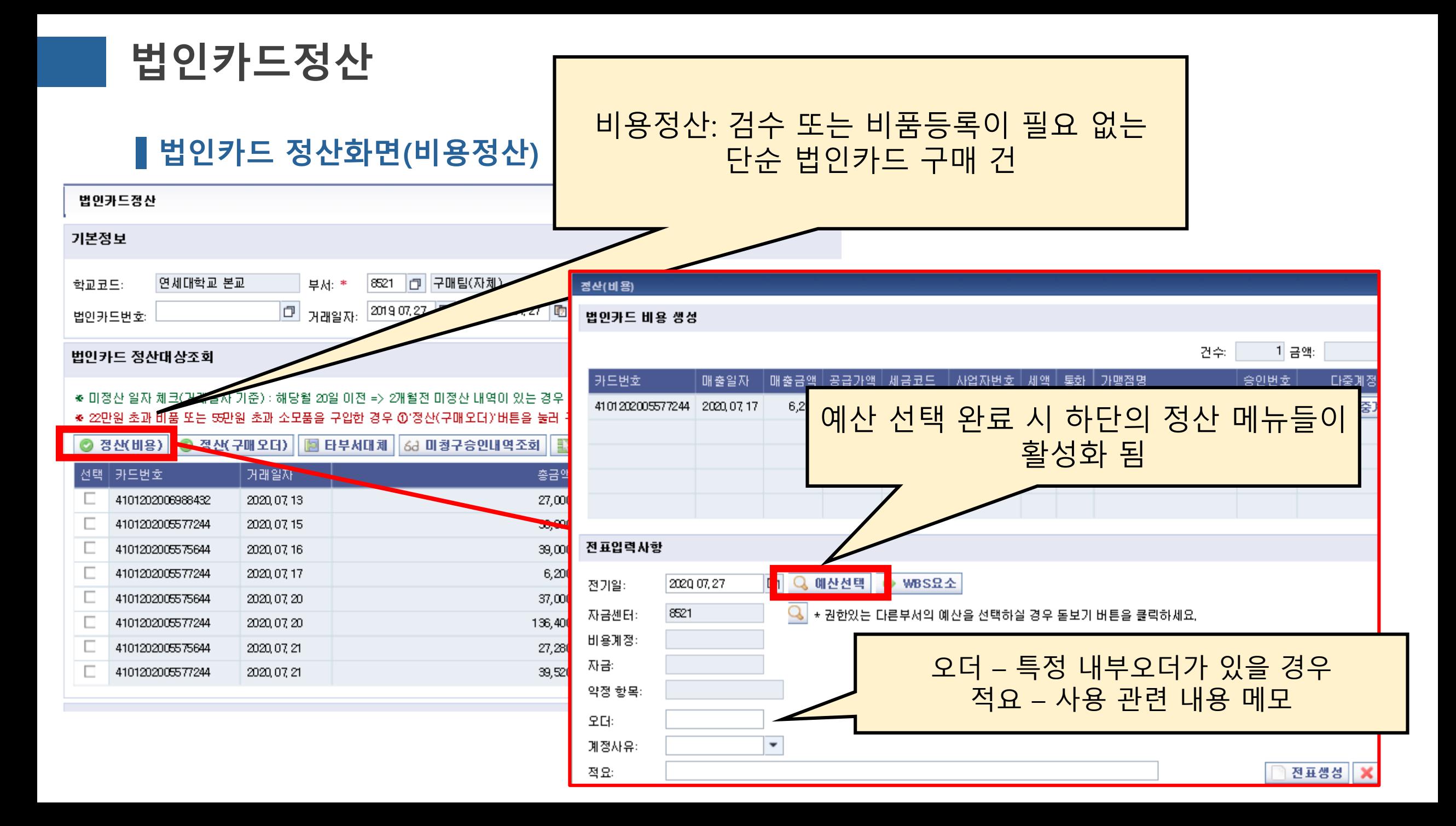

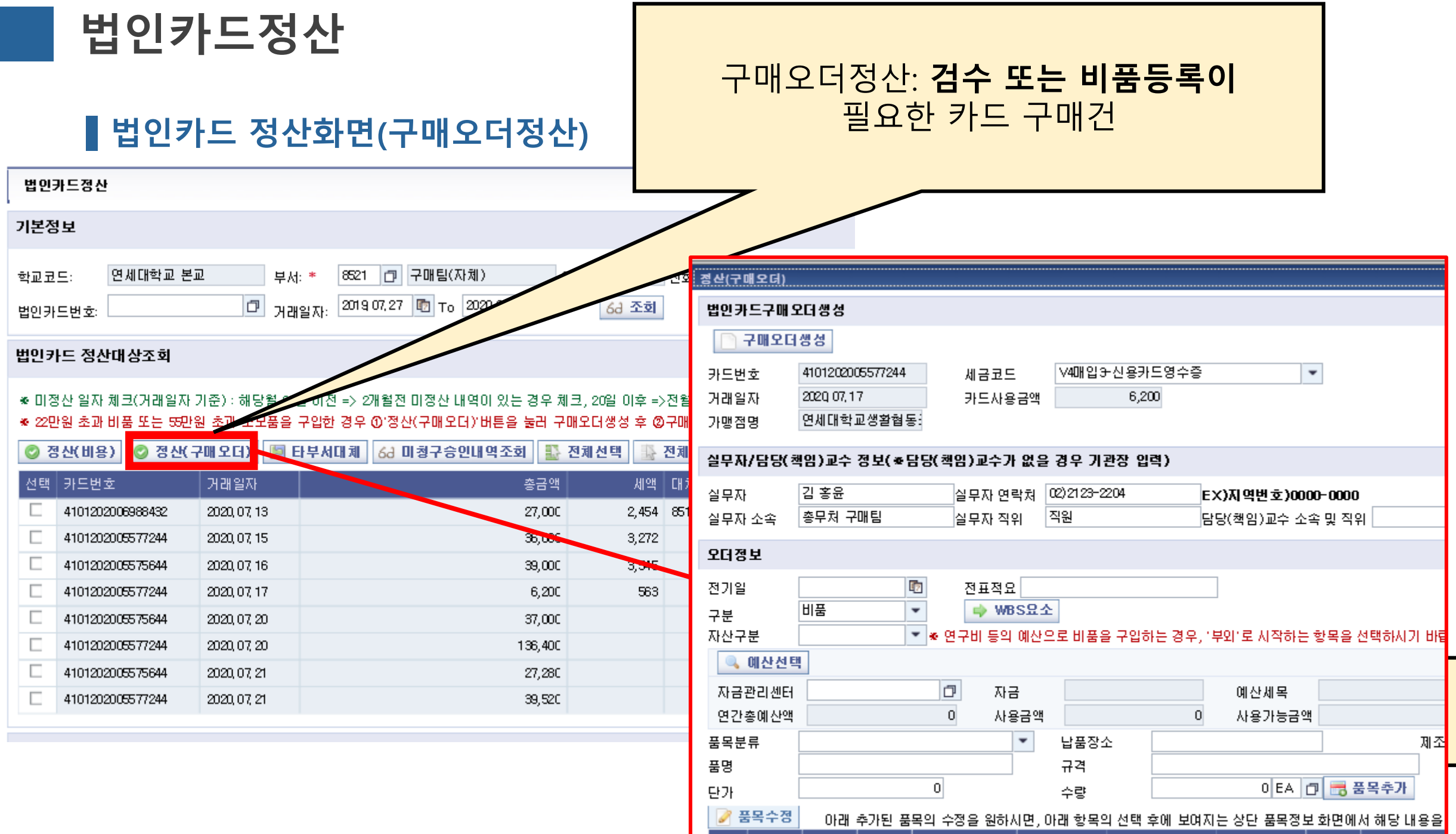

### 법인카드정산

#### 법인카드 정산화면(결재단계)

• 법인카드 사용 내역을 최종적으로 결재문서 작성하여 재무회계팀으로 전송 ※ 구매오더 정산 하였는데 검수 또는 비품등록이 되지 않았을 경우 – 각 단계에서 오류가 발생

#### 그룹웨어 결재대상조회 ■ 전체선택 | ▌ | 전체해제 │ │ 전표삭제 │ 결재문서 작성 || 4 구매문서출력 | 圖 검수관리 ☀ 결재문서 작성 버튼이 보이지않는 경우 위쪽 조회 버튼을 누르세요. ● 반려/회수된 결재문서의 삭제는 그룹웨어 반려/회수함에서 가능합니다. 선택 ·진행상태 거래일자 카드번호 가맹점명 금액ㅣ 통화  $\overline{\mathbf{v}}$ 라쿠치나 2020, 07, 10 4101202005572211 507,000 KRW

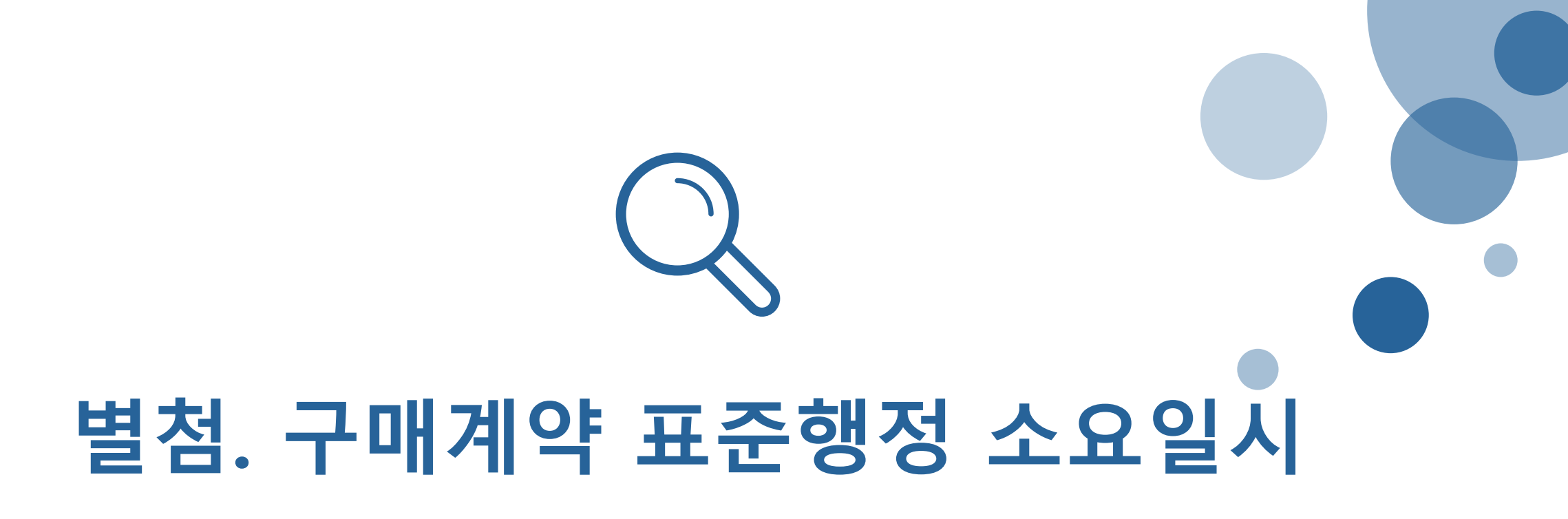

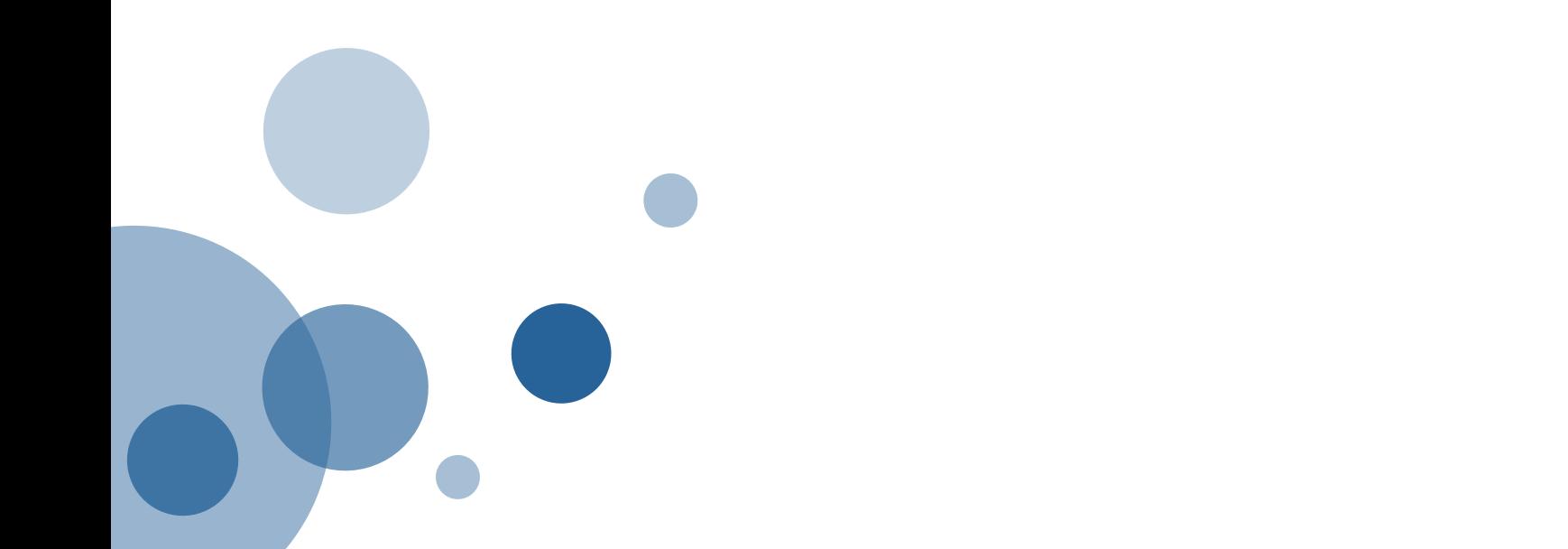

### 구매계약 표준행정 소요일시

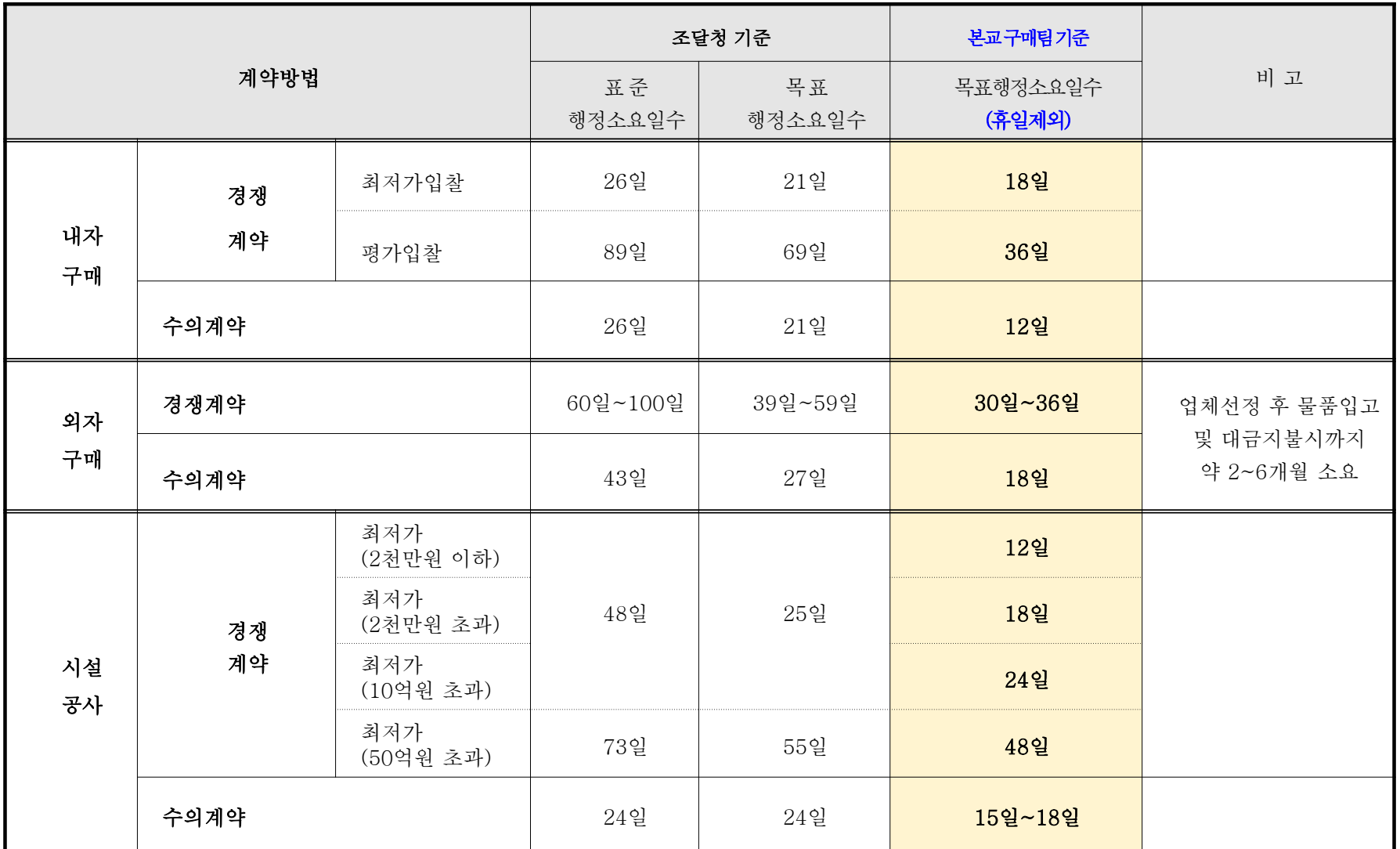

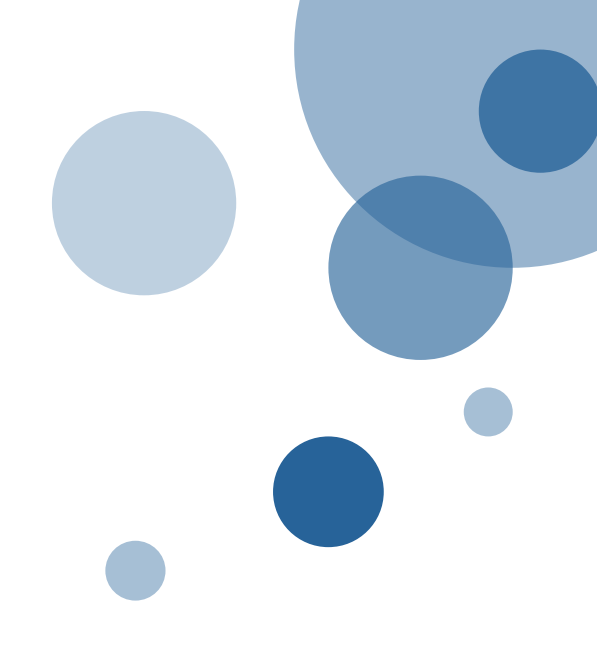

## 감사합니다.

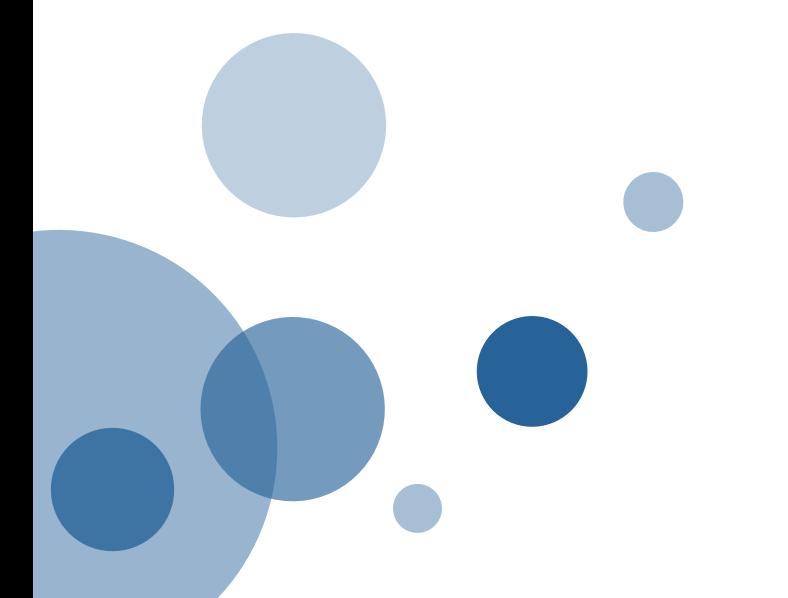